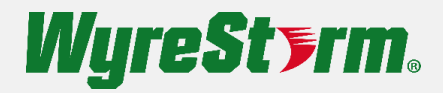

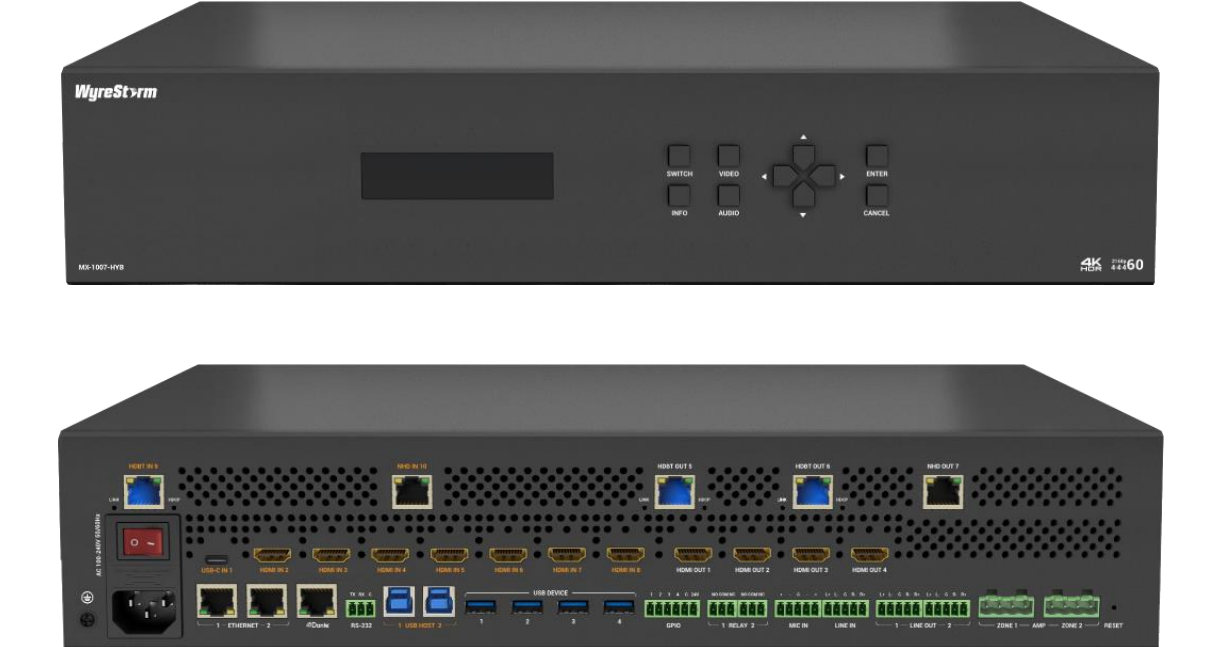

# **User Manual**

v1.0

# <span id="page-1-0"></span>**Contents**

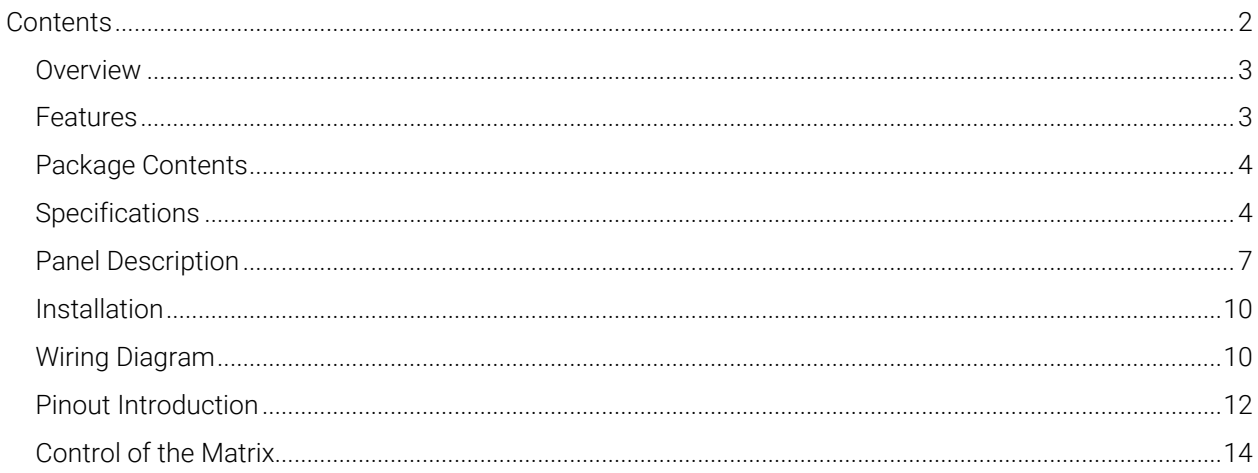

# <span id="page-2-0"></span>**Overview**

On behalf of WyreStorm, thank you for your purchase! You are now a part of groundbreaking-next generation technology. Introducing the MX-1007-HYB, a fixed 2RU 10x7 fast switching matrix with multi-format video connections and a featurerich, easy-to-use audio DSP. It's built with 4K60 scalers on all video outputs and features seamless switching when switching between video inputs, leaving behind delays and black screens. What's groundbreaking about this matrix is it incorporates both powerful technologies never seen before; HDBaseT 3.0 and AVoIP, together in one package! No longer are you bound to one technology as the MX-1007-HYB blends both platforms seamlessly. Equipped with HDBaseT 3.0 and NHD-500 inputs and outputs, both local and remote applications can be supported simultaneously. Robust HDBaseT 3.0 outputs extend lossless 4K60, plus 300mbps of USB2.0 and control signals up to 330ft/100m over a single Cat 6a or above. The NetworkHD capabilities are introduced also to help spill-over applications, especially more than 330ft/100m by connecting via network switch.

The USB-C input is power-packed as well further simplifying your setup by supporting 4K60, USB 3.1 gen1, 1G network, and 60 watts of PD, all within a single, streamlined connection.

The MX-1007-HYB features multiple audio inputs and outputs, analog and digital, and easy-to-use audio DSP to facilitate installation. It includes analog microphone inputs, Dante 4x4 digital inputs and outputs, USB audio and line audio outputs. There're three built-in audio mixers; two for local and one for remote that supports ducking and the ability to convert audio to USB and feed to host PC for conferencing applications.

As always, WyreStorm offers flexible control options, including front panel buttons, RS-232 and LAN control (Telnet & Web UI) with full driver support for many top branded control system solutions.

If that wasn't enough, support for WyreStorm Sygma cloud connection and control for reboot, firmware upgrade and other features is included, free of charge.

This matrix is truly designed for professional markets, such as university classrooms, corporate training rooms and hotel meeting rooms alike.

# <span id="page-2-1"></span>**Features**

- Inputs and outputs support resolutions of up to 4K@60Hz 4:4:4 8bit.
- Supports HDCP 2.3 and backward compatibility.
- All outputs support an automatic scaler from 480p to 2160p over HDMI, HDBaseT and NHD-500, providing seamless transitions without seeing black screen switching.
- Full-featured USB-C input, supports 4K@60Hz, USB 3.1 gen1, 1G network, and PD 3.0 charging up to 60 watts of PD.
- HDBaseT 3.0 capabilities include:
	- ➢ All HDBaseT 3.0 ports support A/V, control signals, USB 2.0 up to 300Mbps and PoH (PSE) functions.
	- ➢ All HDBaseT 3.0 ports can extend bundled signals up to 100m/330ft over a single Cat6a or above.
- The NHD 500 capabilities include:
	- $\triangleright$  All NHD-500 ports support A/V, control signals and USB 2.0 for spill-over applications
	- ➢ NHD-500 supports transmitting 4K60 for 330ft/100m over a single Cat 6a cable or even longer via a 1Gbps network switch.
- Supports USB host switching and USB device extension:
	- ➢ Switching USB hosts include 1x USB3.0 type-C port, 2x local USB3.0 type-B ports, 1x HDBT input port and 1x NHD 500 input port associated USB connection.
	- ➢ USB devices include 4x local USB3.0 type-A ports, 2x HDBT OUT ports and 1x NHD 500 output port associated USB connections.
- Versatile audio connection and DSP:
	- ➢ Supports 2x Mic inputs, and 1x LINE input.
	- ➢ Supports 1x USB audio input and 1x USB audio output, with 48KHz sampling frequency.
	- ➢ Dante 4x4 with various sampling rates.
	- ➢ HDMI audio de-embedding with sampling frequency up to 192KHz.
	- ➢ Supports 2x balanced audio outputs, and each of them has an independent mixer, and supports ducking.
- Built-in 4-channel speaker outputs up to 4x 15watts@8ohm
- Supports RS-232 routing from matrix to extended outputs.
- Multiple control options, including front panel buttons, RS-232 and LAN (Web UI &Telnet).
- Sygma Cloud built in.

# <span id="page-3-0"></span>**Package Contents**

- 1 x Matrix
- 1 x AC Power Cord with US Pins
- 1 x AC Power Cord with EU Pins
- 1 x AC Power Cord with AU Pins
- 1 x AC Power Cord with UK Pins
- $\bullet$  1 x USB-C Cable (L = 2m)
- 3 x Phoenix Male Connector (3.5mm, 3 Pins)
- 4 x Phoenix Male Connector (3.5mm, 5 Pins)
- 2 x Phoenix Male Connector (5.08mm, 1 Pins)
- 1 x Phoenix Male Connector (3.5mm, 6 Pins)
- 2 x Mounting Brackets (2U, with Screws)
- 1 x Quick Start Guide

# <span id="page-3-1"></span>**Specifications**

### **Technical**

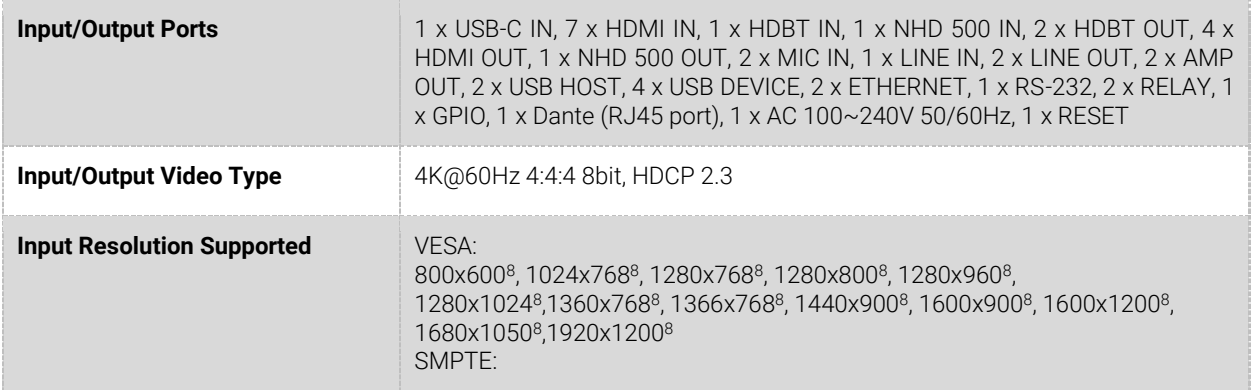

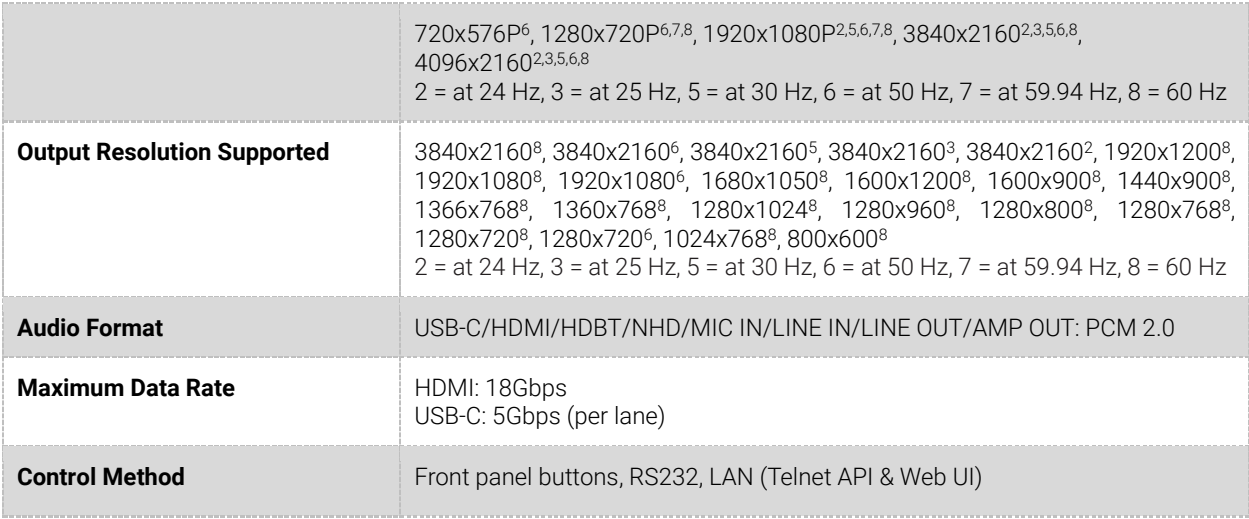

### **General**

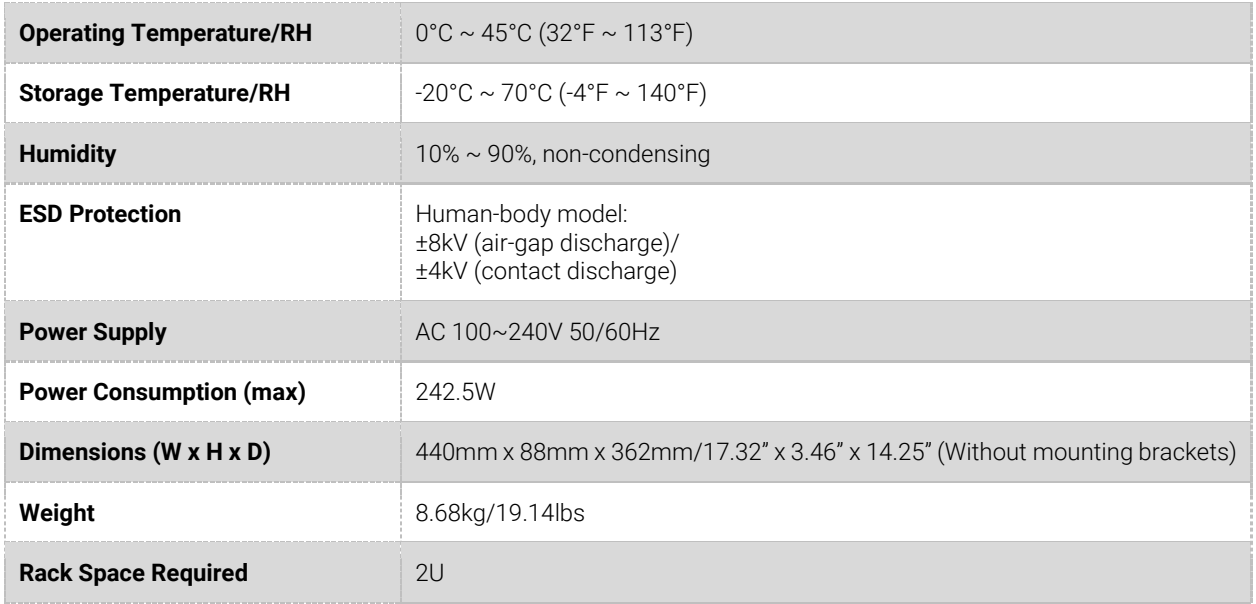

# **Transmission Distance**:

- Straight-through category cable, wired to T568B standard is recommended.
- For max HDMI 2.0 resolution, the recommended cable is: Cat 6a U/FTP or F/FTP

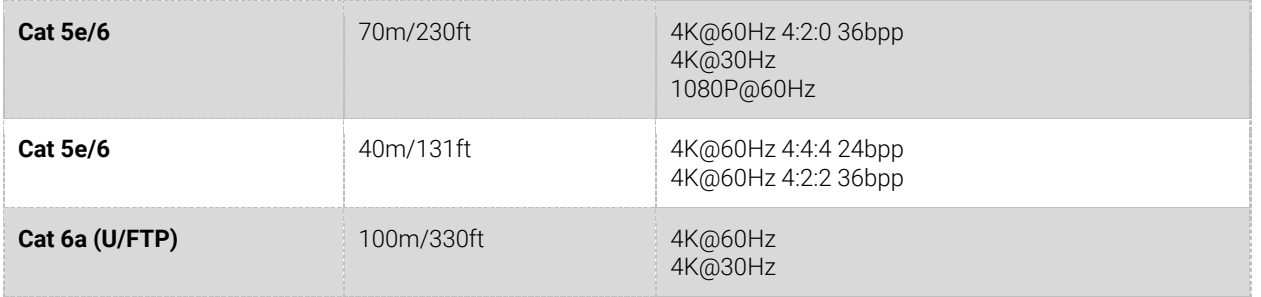

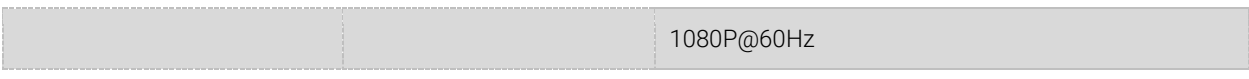

# **Use Patches**

#### Note:

Patches may be used, however, patches will affect the transmission distance. Limits and distances are as follows:

- Support for up to 2 patch cables, each not exceeding 5m.
- Patches must be installed on both ends of the device; refer to the following pictures:

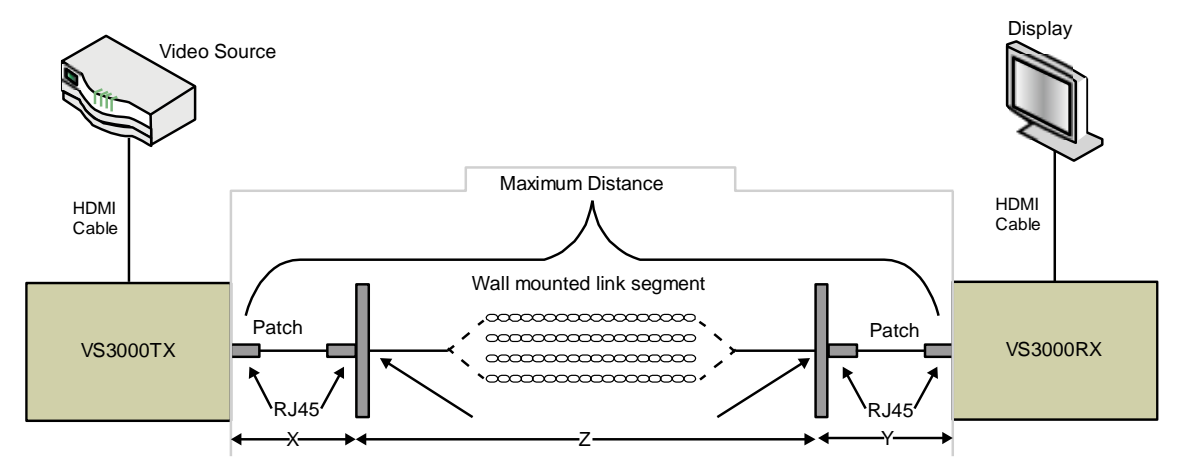

The standard specifies the following lengths for the three-segment cable installation:

- X = Left-side patch cable length ≤ 5 [meter]
- Y = Right-side patch cable length ≤ 5 [meter]
- $Z =$  Wall segment  $\leq$  Maximum Distance  $X Y$  [meter]

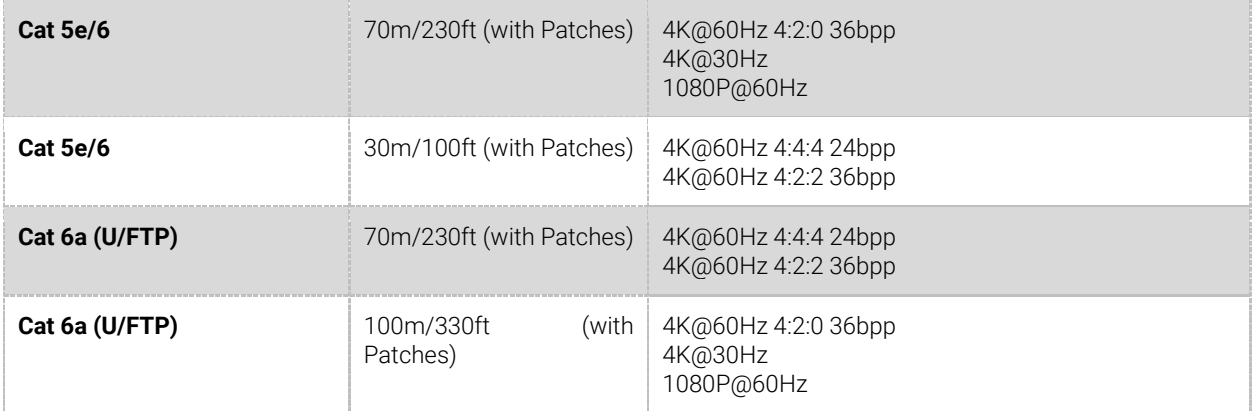

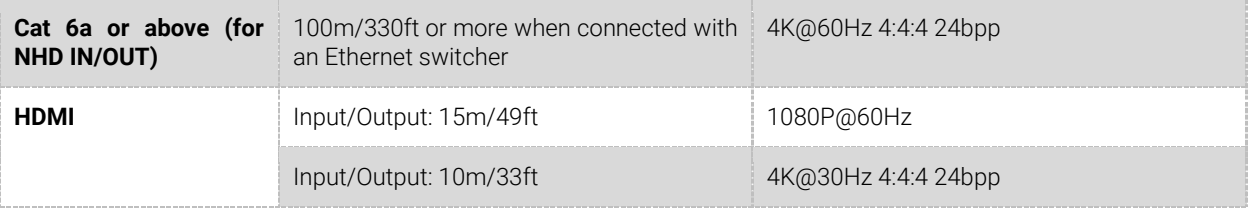

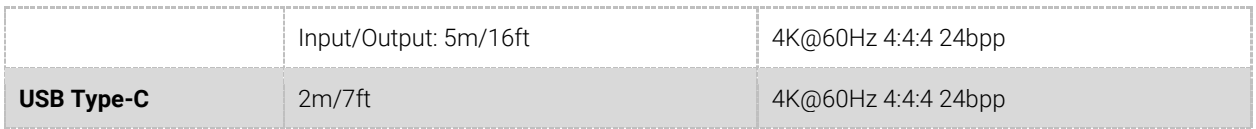

# <span id="page-6-0"></span>**Panel Description**

**Front Panel**

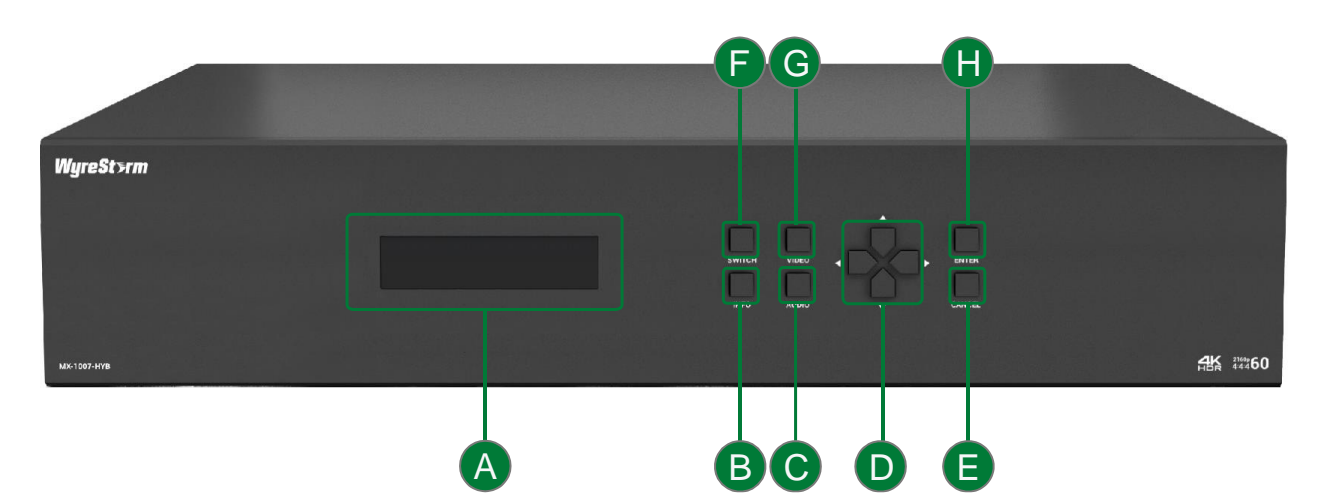

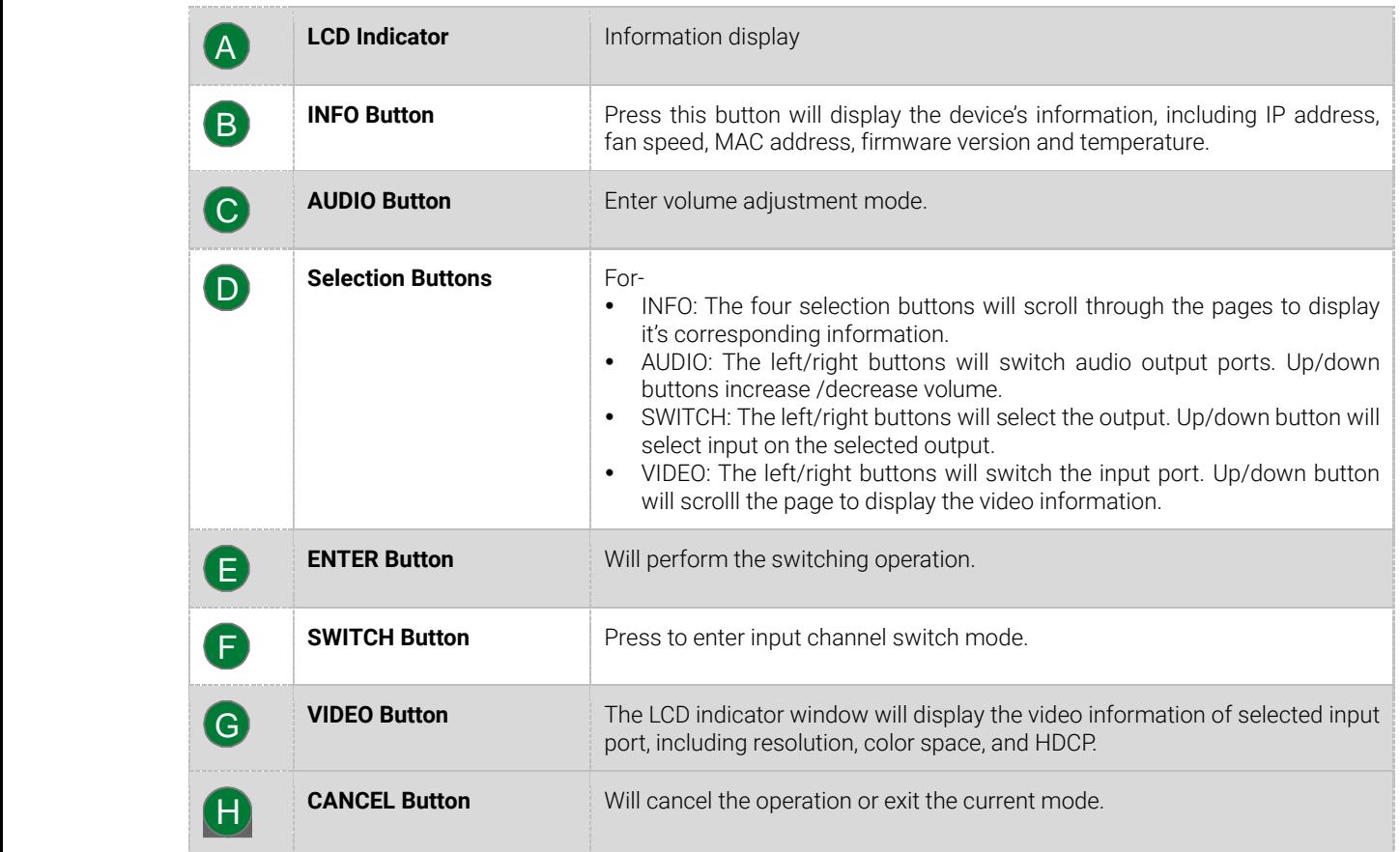

#### **Rear Panel**

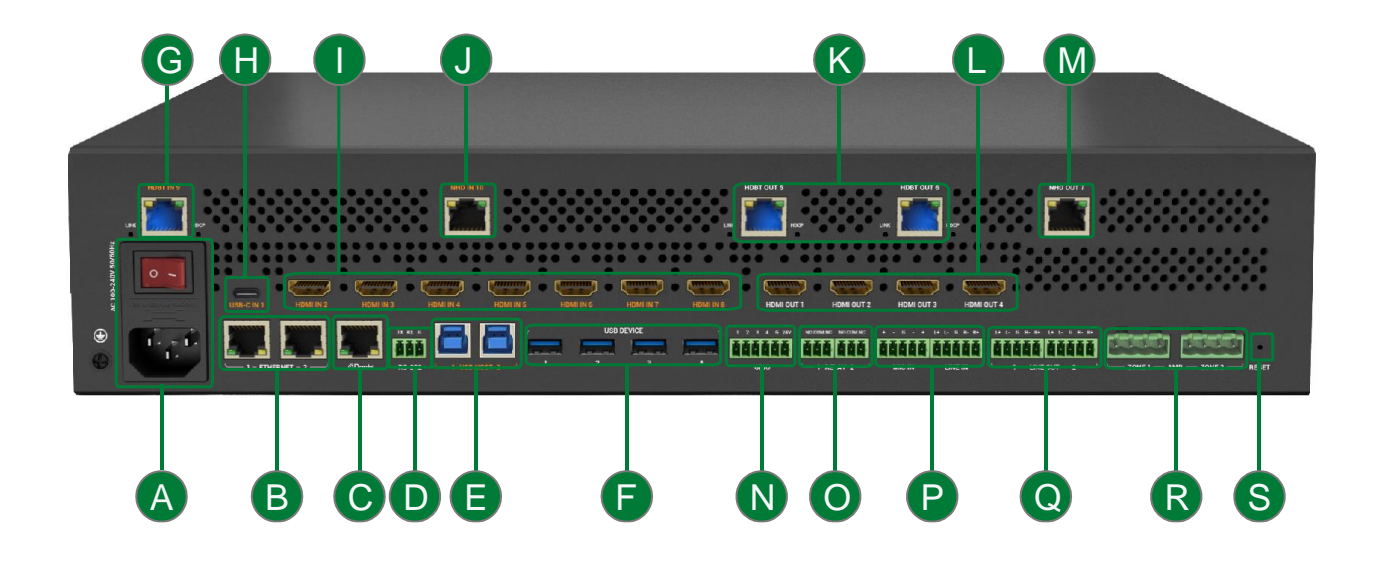

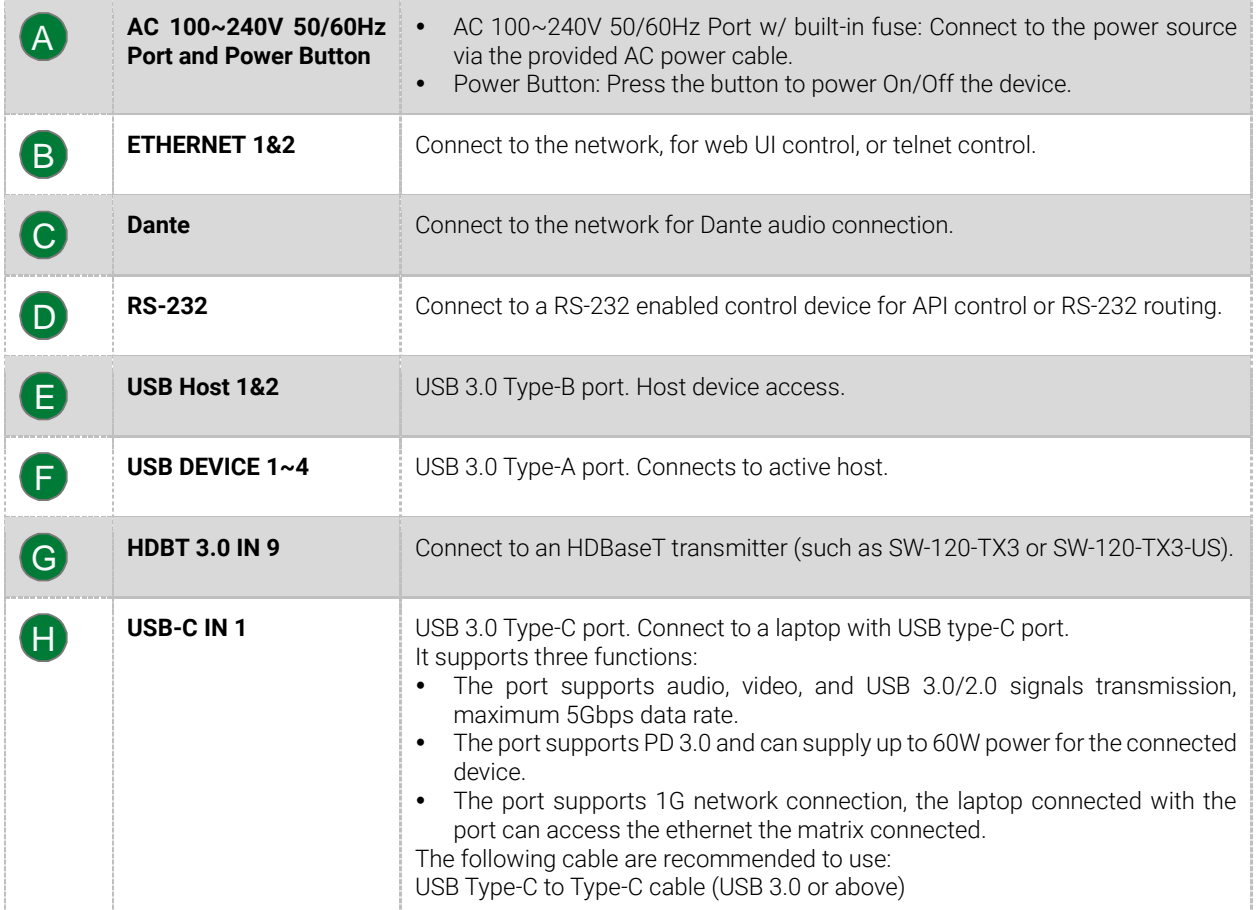

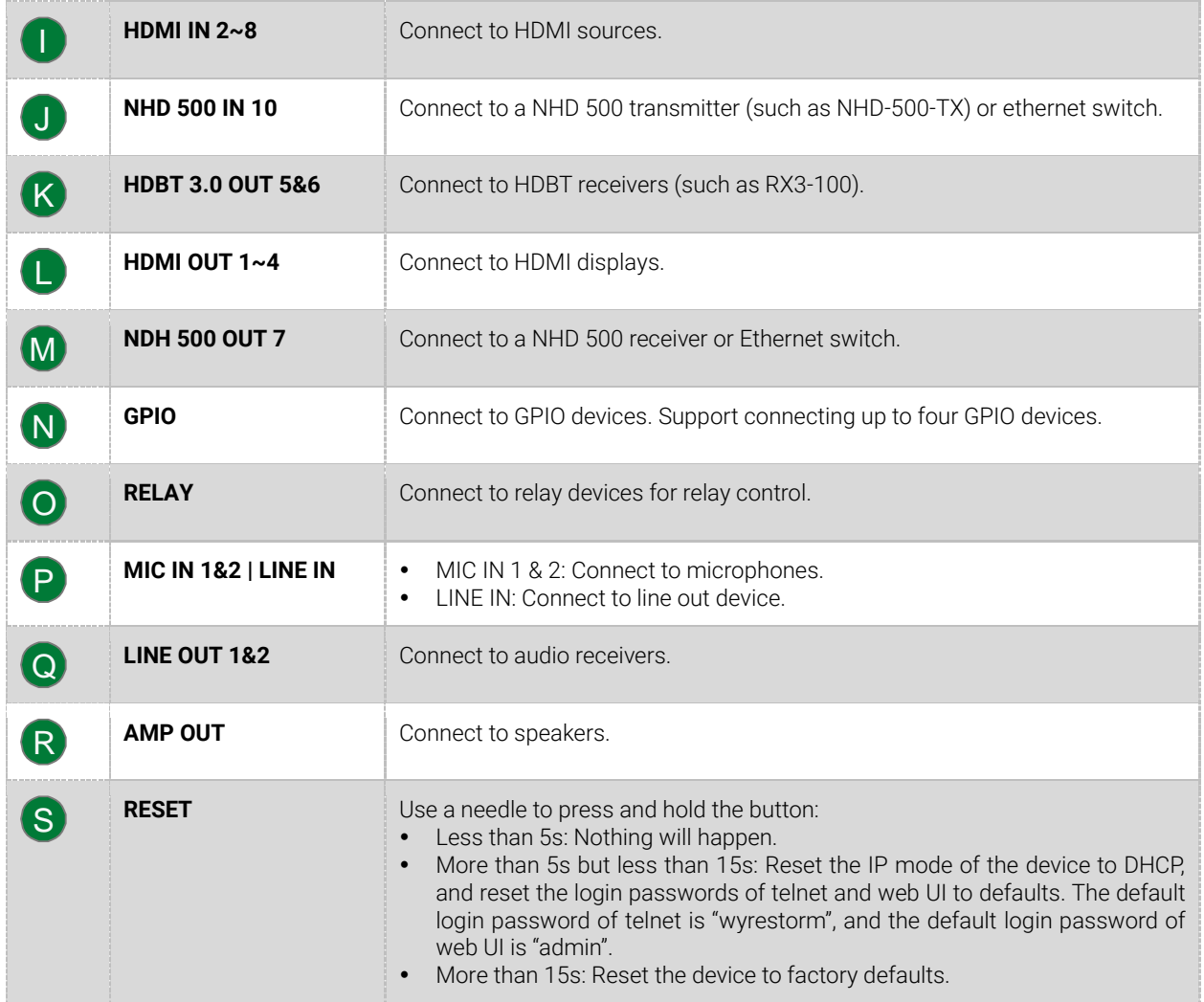

# <span id="page-9-0"></span>**Installation**

Note: Before installation, please ensure the matrix is disconnected from the power supply.

The matrix occupies 2U space and can be placed on a solid and stable surface or installed on a standard equipment rack.

### To rack mount:

1. Position and install the mounting brackets provided to the front panel on both sides.

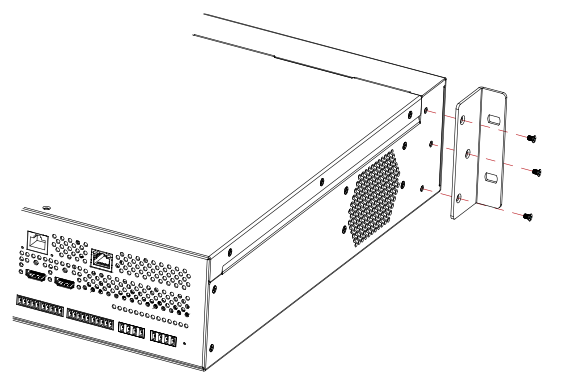

2. Install the matrix in the rack by using the mounting screws to affix the matrix to the rack.

# <span id="page-9-1"></span>**Wiring Diagram**

# **Wiring 1:**

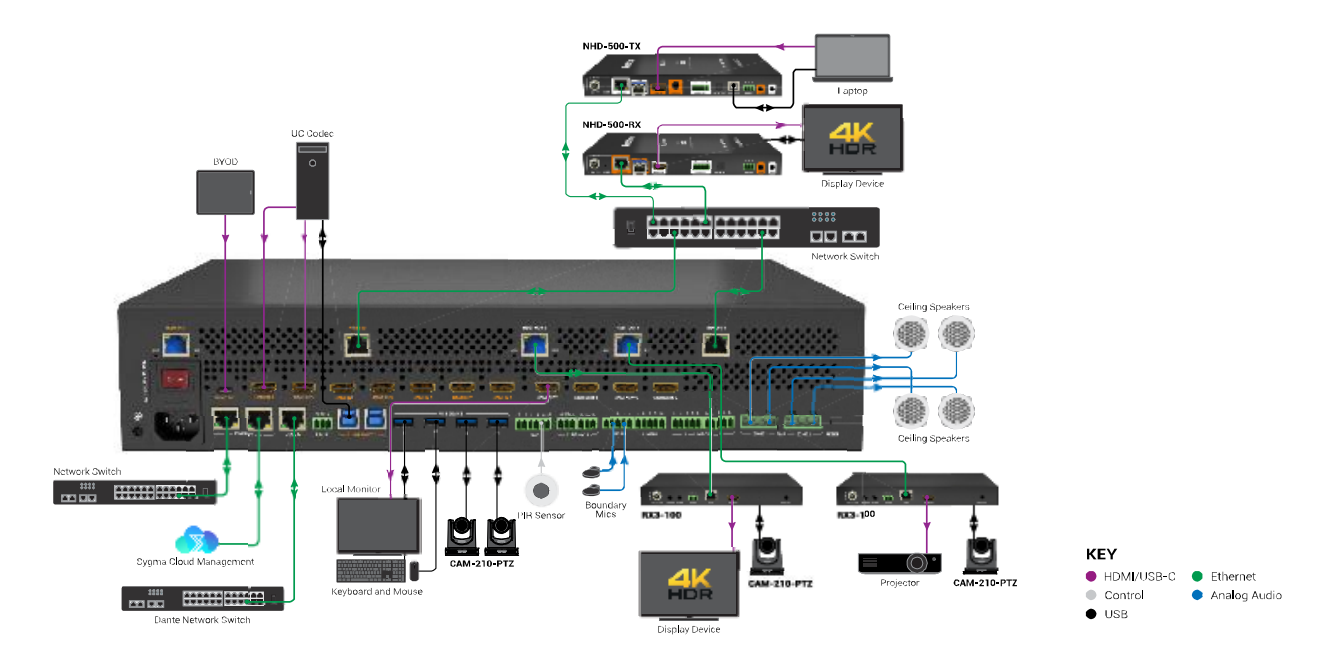

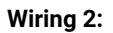

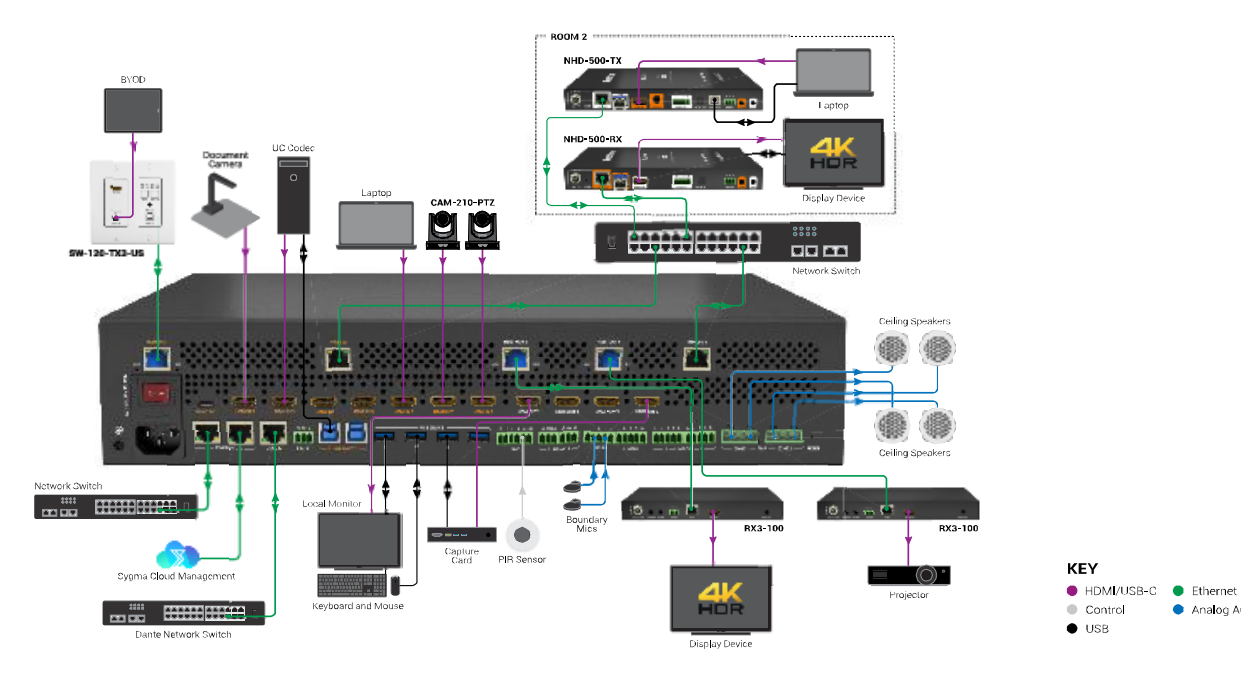

**Wiring 3:**

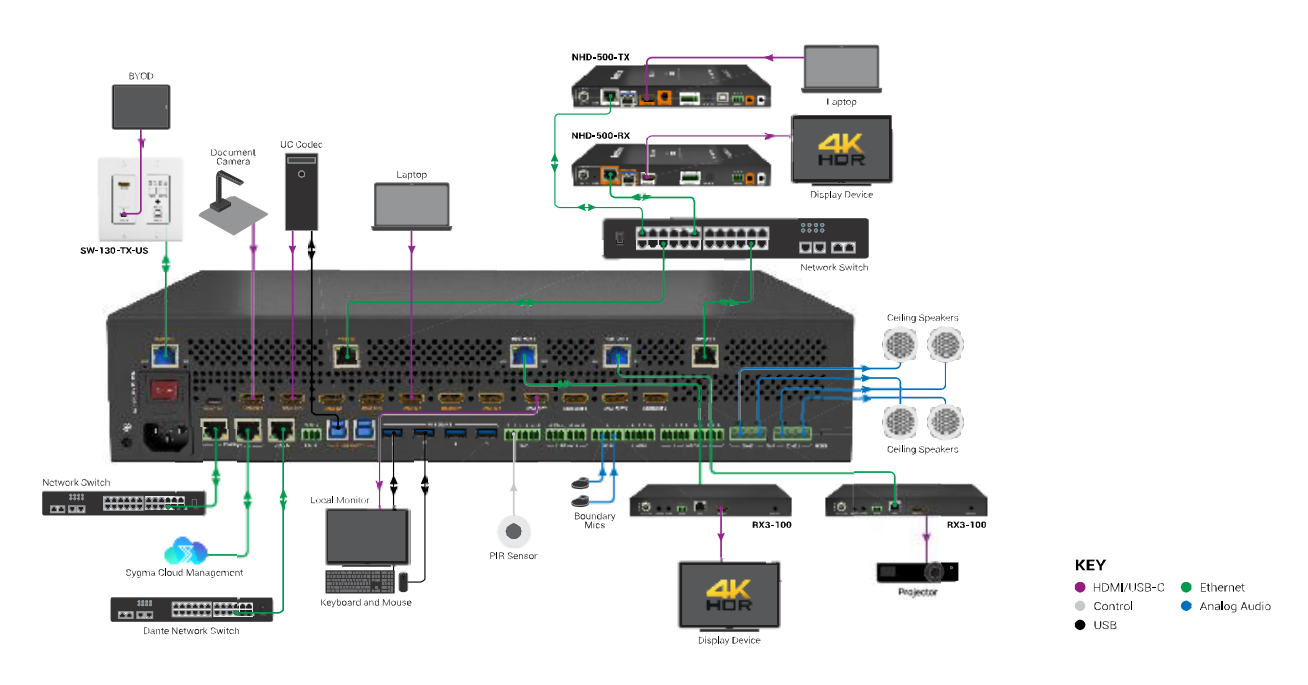

Analog Audio

The matrix supports 4x4 Dante audio transmission. Before using Dante function, please enable all devices are connected to the same network, as the Dante Controller is only available on wired connections.

Connect the "Dante" port to a local area network, and launch the "Dante Controller" software on the laptop connected in the same network (Refer to *<https://www.audinate.com/products/software/dante-controller>* to download the latest Dante Controller). Pair the transmitters and receivers (both the transmitters and receivers are connected to the same network) as required on the Dante Controller with the matrix. Paired transmitters can generate Dante audio and transmit it to the Dante in of the matrix through the network, and the paired receiver can receive Dante audio from Dante out of the matrix through the network. Users can set audio sources and audio outputs through API commands or web UI. Refer to the separate document "API Command Set\_MX-1007-HYB" or ["Web UI Control"](#page-14-0) section for more information.

# <span id="page-11-0"></span>**RELAY Pinout Introduction**

# **Relay**

The matrix is equipped with two relay ports.

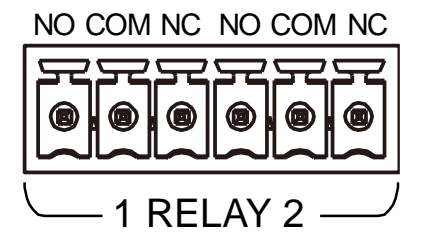

- NO: Normally open.
- NC: Normally closed.
- COM: Common connector.

Note: Relay port configuration, please refer to "[Web UI Control](#page-14-0)" section

# **AMP**

The matrix is equipped with 2 AMP ports and supports the connection of 4 x 15watts 8Ω speakers, or 4 x 25watts 4Ω speakers, and supports the connection of 2 x 30watts 8Ω speakers, or 2 x 50watts 4Ω speakers.

1) Pinout for 4 x 15watts 8Ω speakers, or 4 x 25watts 4Ω speakers

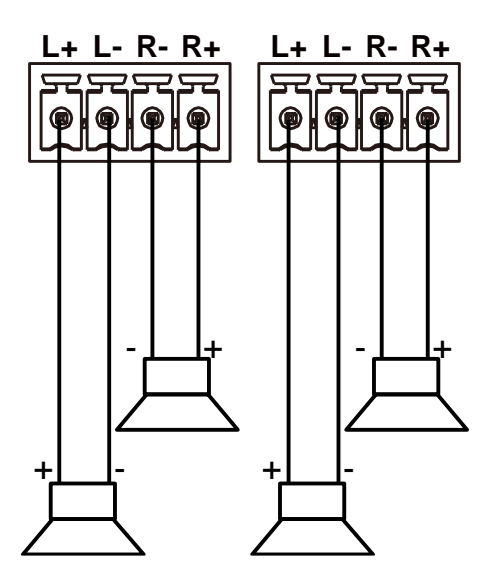

2) Connection with 2 x 30watts 8Ω speakers, or 2 x 50watts 4Ω speakers

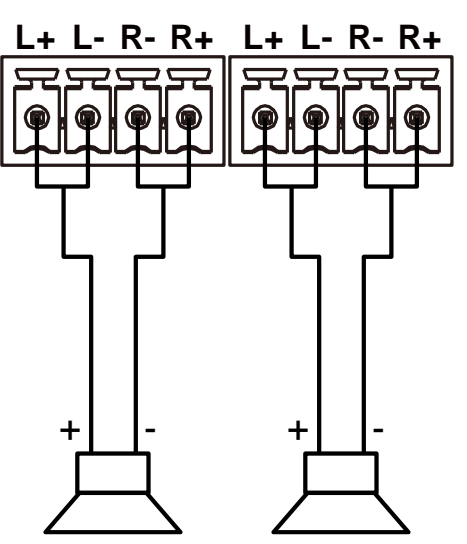

# <span id="page-13-0"></span>**Control of the Matrix**

The matrix can be controlled through Front Panel, RS-232, LAN (Web UI or Telnet).

# **Front Panel Control**

Basic switching of input sources to output displays, audio volume adjustment, and information obtain can be achieved by using front panel controls.

- 1. Power on the matrix. The LCD indicator window will display "Starting". Wait until the window display the matrix model and IP address, which indicates the matrix is ready to operate.
	- 1) Press the "SWITCH" button to enter switch mode.
	- 2) Press the Left  $(\neg)$  or Right  $(\neg)$  button to select output channel. Follow the selection icon ">" to selected the number output .
	- 3) Press the Up  $($   $\triangle$ ) or Down  $($  $\vee$ ) button to scroll input channel.
	- 4) Press "ENTER" button to confirm the selection or press "CANCEL" to exit the mode and return to the main page.
- 2. To adjust individual audio volume
	- 1) Press "AUDIO" to enter volume adjustment mode.
	- 2) Press the Left  $(\cdot)$  or Right  $(\cdot)$  button to select audio output channel.
	- 3) Press the Up  $(\triangle)$  or Down  $(\vee)$  button to adjust volume of the selected channel.
	- 4) Press "CANCEL" to exit the mode and return the main page.
- 3. Get device's information or video information
	- 1) Press "AUDIO" to enter volume adjustment mode.
	- 2) Press the Left  $(\cdot)$  or Right  $(\cdot)$  button to select audio output channel.
	- 3) Press the Up  $($   $\triangle$ ) or Down  $($  $\nabla$ ) button to adjust volume of the selected channel.
	- 4) Press "CANCEL" to exit the mode and return the main page.

### **Command Control**

Advanced users may need to control the device via API commands. API commands can be obtained from the separate document "*MX-1007-HYB\_xxxxxx*".

Two methods are provided for controlling this device through API commands

### **1. RS232.**

Connect the Control System or PC to the RS232 port of the device. Before sending API commands to control the device, ensure the serial ports between this device and Control System or PC are configured correctly. A professional grade RS232 serial interface software (e.g., Putty or Serial Assist) may be needed as well.

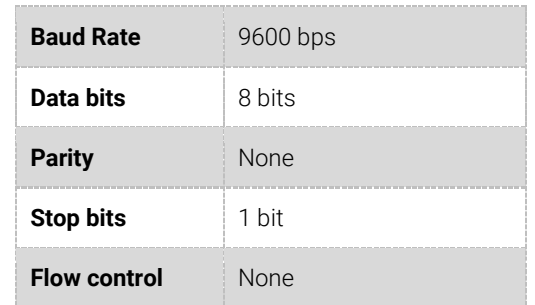

### Note:

- When the matrix is used with SW-120-TX3/SW-120-TX3-US/ RX3-100 for RS-232 passing-through, the baud rate should be set to 115200.
- If users want to control the display connected with the receiver through RS-232 port, the corresponding baud rate needs to be set through the receiver.

### **2. Telnet.**

Connect the Control System or PC to the LAN port of the device. Before you intend to control the device through telnet API, establish the connection between this device and your computer:

The form of the command for telnet connection is below:

### *telnet ip (port)*

- *ip*: The device's IP address.
- *port*: The device's port number, this is non-required for some Telnet control tools. Default setting is 23.

For example, if the device's IP address is 192.168.11.143, the command for telnet connection shall be the following:

*telnet 192.168.11.143*

### <span id="page-14-0"></span>**Web UI Control**

The Web UI design for the matrix allows basic controls and advanced settings of the matrix and can be accessed through a browser with latest version, e.g., Chrome, Safari, Firefox, Opera, IE10+, etc.

The default IP mode of the matrix is DHCP. Default login password for Web UI is "admin".

### **To get access to Web UI**

- 1. Connect the any of the two ETHERNET ports of the matrix to the ethernet switch with DHCP server, and connect the PC to the same ethernet switch.
- 2. Get the IP address through the LED indicator window on front panel, using the "SmartSetGUI" tool on PC or sending command "*GET IPADDR<CR><LF>*".
- 3. Input the IP address obtained in the last step in your browser and press "Enter" key on keyboard. The following page can be access in:

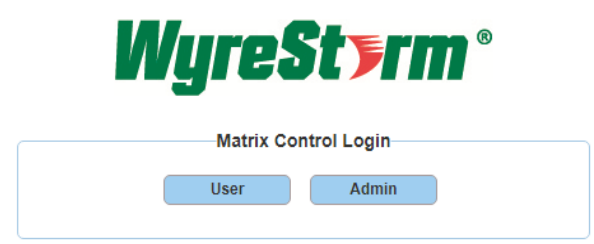

 To implement basic video and audio control of the matrix, click "User" to login as User. When logging in as "User", no password is required. In this mode, only the submenus in the Matrix Control tab can be set.

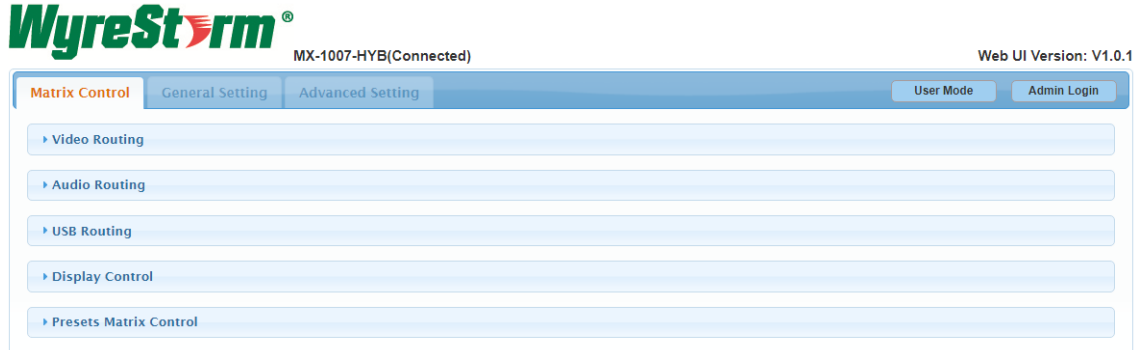

If advanced setting is required, click "Admin" and enter the password to login as Admin.

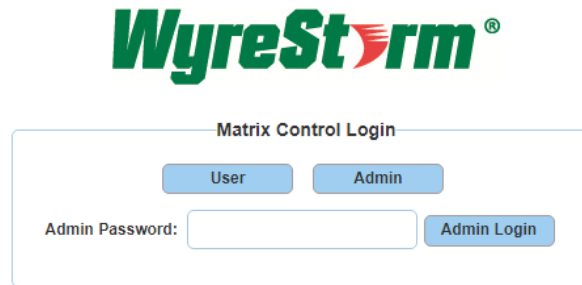

The default password is "admin". Upon first-time login, after and after clicking "Admin Login", users will enter the following window to change login password. Input new password and click "Apply" to enter the main page.

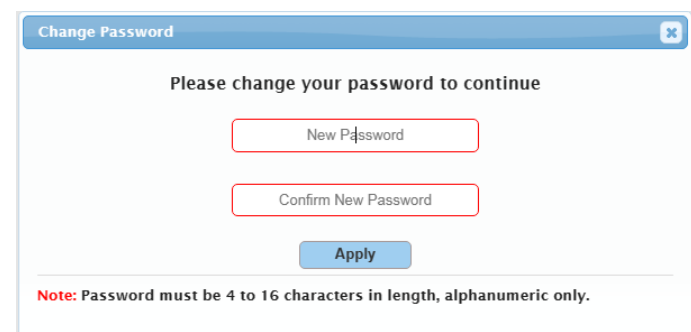

Note: The new password must be 4 to 16 characters in length, alphanumeric only.

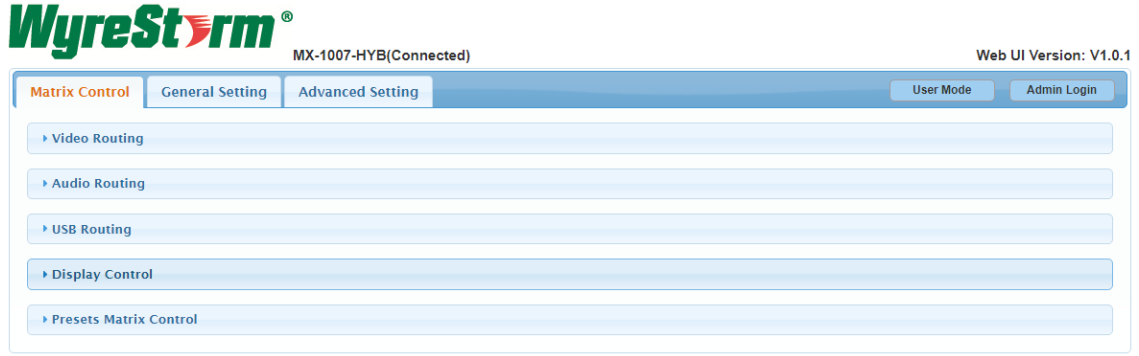

• In User mode, users can also click "Admin Login" on the upper right corner, then input the password enter Matrix Control, General Setting and Advanced Setting pages. The default password is "admin". When login the admin mode first time, users also need to change login password first. The operations are same with logging through the home page.

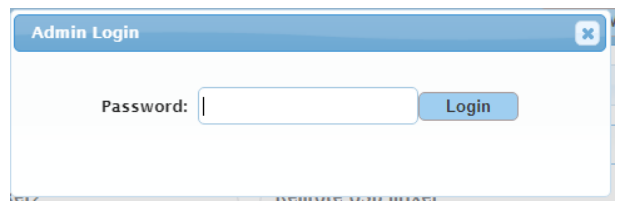

The main page includes three tabs: Matrix Control, General Setting and Advanced Setting.

#### **Web UI Introduction**

#### **1. Matrix Control**

#### 1) Video Routing

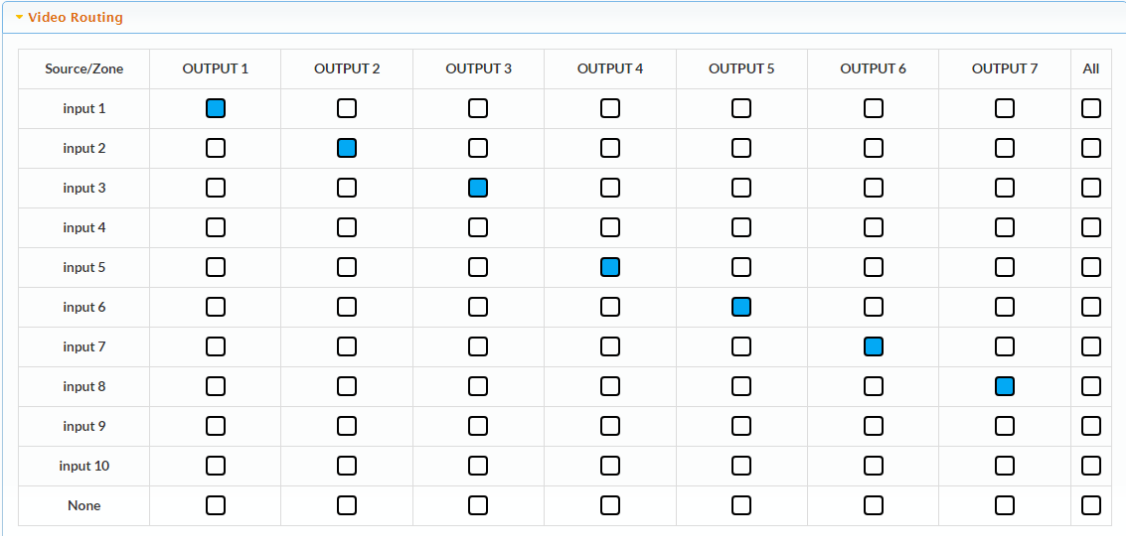

This section manages distribution of input video sources to output displays. Click the button in the table to select the input for the output display (button turns from white to blue once selection is done).

- All: Click to route one input to all outputs.
- None: None input is routed to the output (or the output is turned off).

By default, Video Input 1 routes to Output 1…Video Input 6 routes to Output 6, Video Input 7 routes to Output 7.

#### 2) Audio Routing

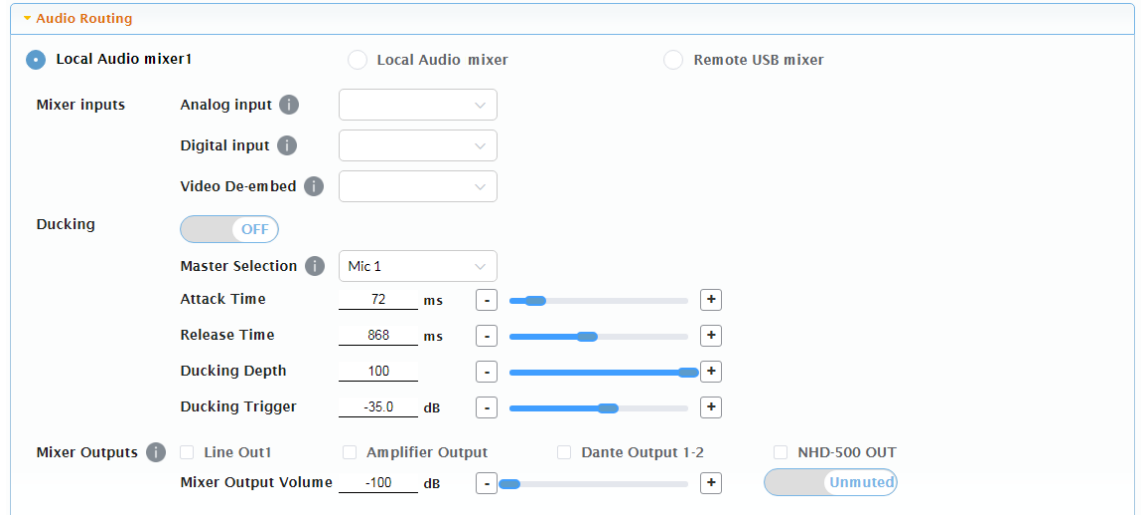

This section allows users to select mixed audio sources, set ducking, and set mixer audio output.

The matrix supports three audio mixer modes: Local Audio mixer1, Local Audio mixer2, Remote USB mixer.

When selecting Local Audio mixer1:

- Mixer inputs:
	- ➢ Analog input (multiple-choice): Select the analog audio input source(s) from the drop-down menu.

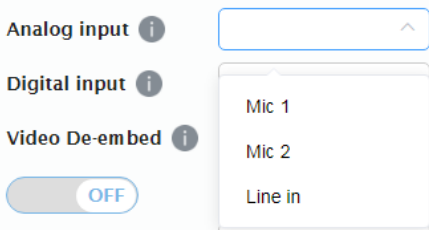

➢ Digital input (multiple-choice): Select the digital audio input source(s) from the drop-down menu.

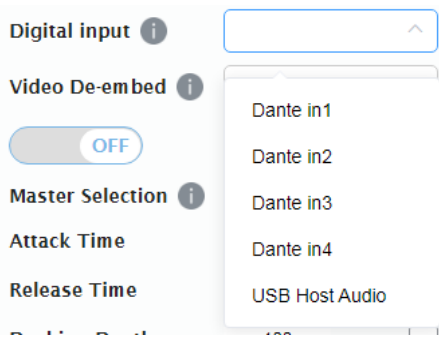

Note: The matrix is equipped with a built-in USB audio speaker, when the matrix is used for conferencing through remote conferencing software, and the laptop can select the matrix USB audio speaker, this source is from the conferencing software. When select the USB Host Audio, it will be mixed to output from the output channels users selected.

➢ Video De-embed (multiple-choice): Select the video de-embed audio as input source from the drop-down menu.

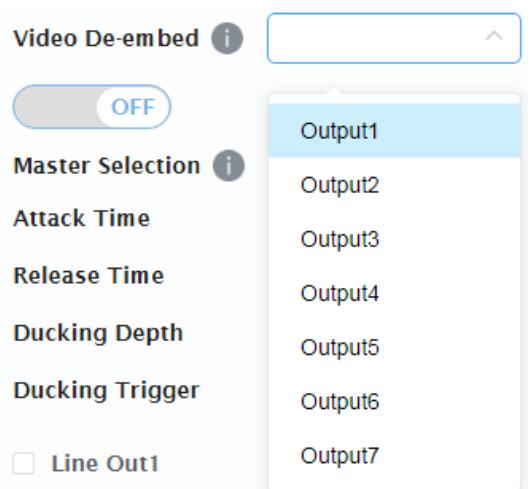

Note: When selecting audio inputs "Analog input", "Digital input" and "HDMI De-embed", users can also adjust the sources' volume and set them to mute/unmute. The default volume of all inputs is -20dB, and the mute status is set to unmute. For example:

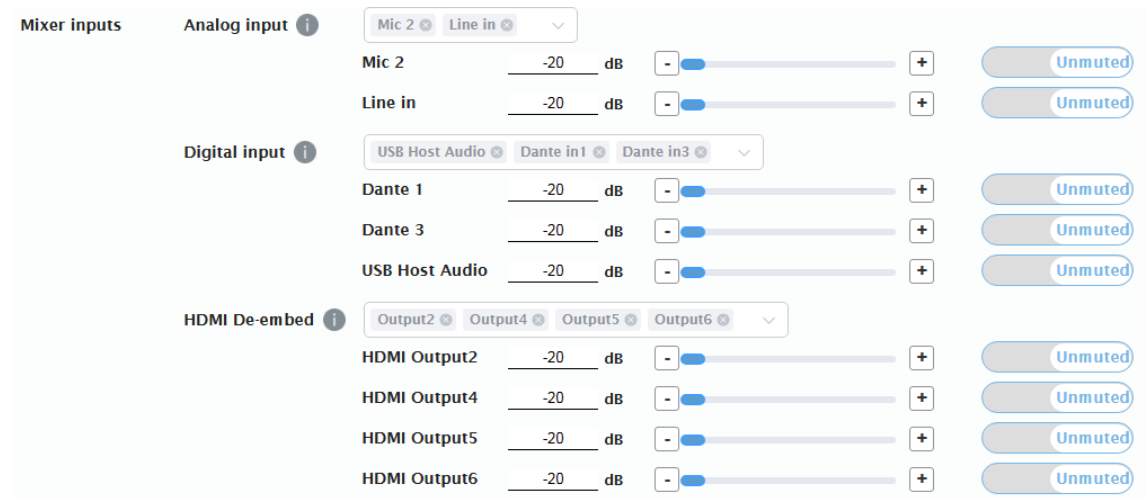

- Ducking: Set input audio Ducking function On/Off.
	- ➢ Master Selection: Select the master input source from the drop-down menu for triggering ducking. When the selected input source reaches the Ducking trigger, other inputs are Ducked.

For example, when select Mic 1 as master, other input sources' volume will be Ducked down when Mic 1 is triggered Ducking.

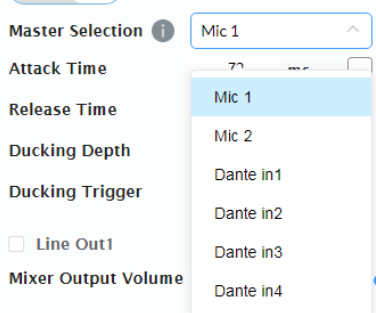

- ➢ Attack Time: Drag over the slider to specify the time it takes to lower the volume to the Ducking Depth after the Ducking Trigger threshold is met. Default setting is 72ms.
- ➢ Release Time: Drag over the slider to specify the time it takes to return to the regular volume from Ducking Depth. When the release time times out, the Ducking audio volume comes back up to its normal volume. Default setting is 868ms.
- $\triangleright$  Ducking Depth: Drag over the slider to specify the volume reduction. The lower the value is set, the lower the volume of the specified audio input is when Ducking is triggered. Default setting is 100.
- $\triangleright$  Ducking Trigger: Drag over the slider to specify the volume threshold for Ducking to occur. The lower the value is set, the easier the Ducking is triggered.
- ➢ For example, if Ducking trigger is set as -30dB, the Ducking is triggered when the Ducking master's volume reaches -30dB.

Default setting is -35dB.

 Mixer Outputs (multiple-choice): Click the check box to select the audio output channel(s) among Line Out 1, Amplifier Out, Dante 1-2, and NHD- 500 OUT. The audio outputs(s) will output the audio from the selected audio

source. All selected audio outputs will output the same audio.

- ➢ Mixer Output Volume: Drag over the slider to set the mixer audio output volume. The default setting is -100dB.
- ➢ Muted/Unmuted: Set the mixer audio output to mute/unmute. The default setting is unmuted.

#### When selecting Local mixer2:

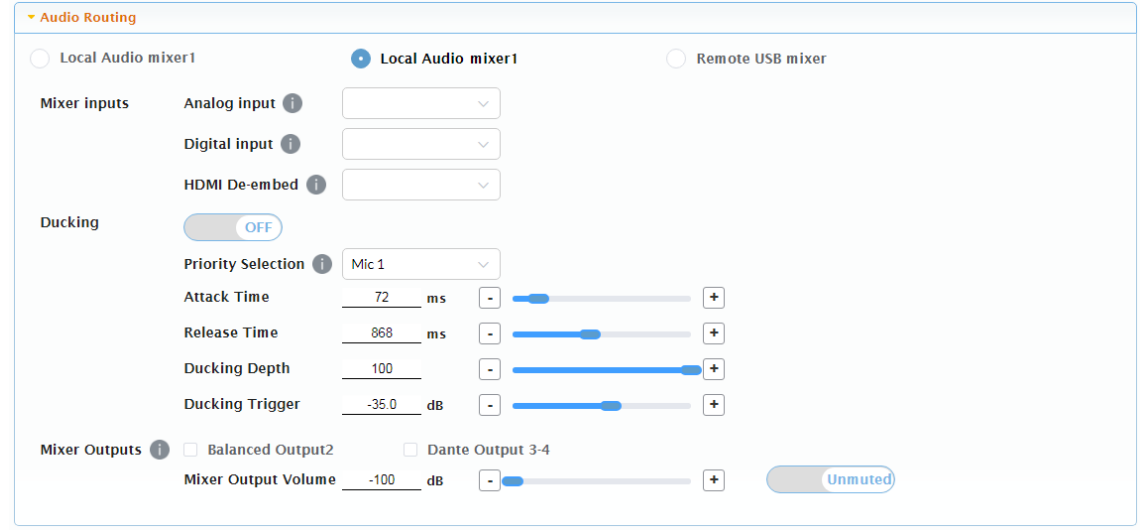

Mixer inputs and Ducking settings are same with Local Audio mixer1.

Mixer Outputs (multiple-choice): Click the check box to select the audio output channel(s) among Balanced Output2, and Dante 3-4. The audio outputs(s) will output the audio from the selected audio source. All selected audio outputs will output the same audio. Other settings are same with selecting Local Audio mixer1.

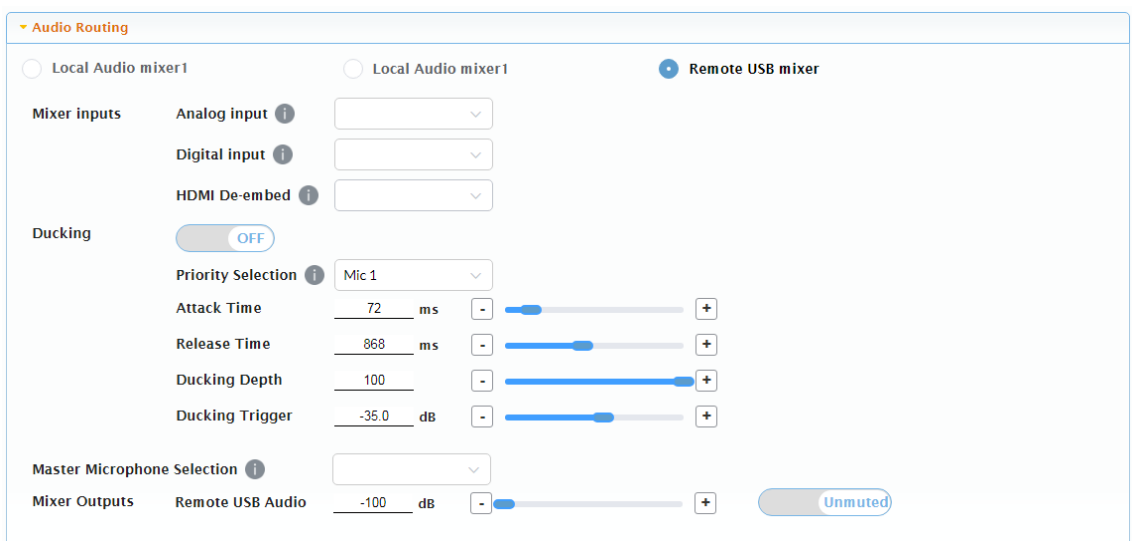

#### When selecting Remote USB mixer:

This section is used when the matrix is used for conferencing through remote conferencing software. The matrix is builtin a USB mic, when select this mixer and the connected laptop selected the matrix's USB mic, users can select the sources for the remote participants can receive, set AES, and set the audio volume to be transmitted through the conferencing software.

Analog input selection and HDMI De-embed selection are same with Local Audio mixer 1 and 2.

The digital audio input can be selected from the drop-down menu:

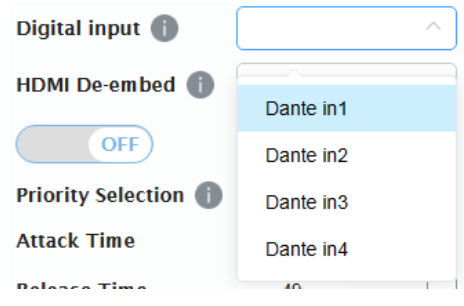

- Master Microphone Selection (multiple-choice): AEC function will be applied to this (these) input port(s).
- Mixer Outputs:
	- ➢ Remote USB Audio: Drag over the slider to set the mixer audio output volume. The default setting is -100dB.
	- ➢ Muted/Unmuted: Set the mixer audio output to mute/unmute. The default setting is unmuted.
- 3) USB Routing

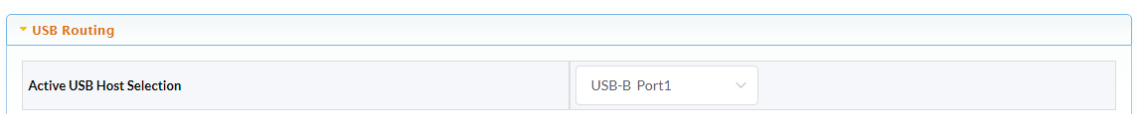

This section allows users to select USB host all the USB devices (including the local USB devices and remote USB devices (connected with HDBT receivers or NHD 500 receivers) connected.

Active USB Host Selection: Select the USB Host from the drop-menu. The default setting is USB-B Port1.

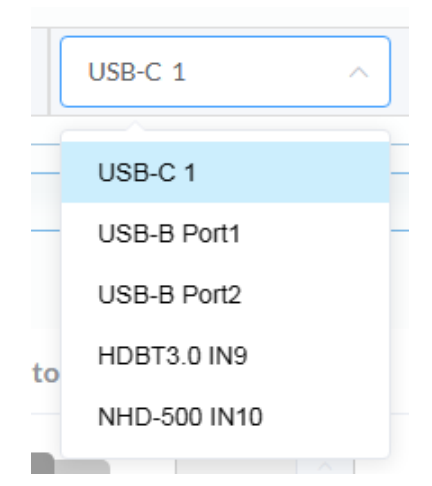

For example, when selecting USB-B Port1, all USB devices the matrix connected and the remote receivers connected are connected with USB-B Port 1.

### 4) Display Control

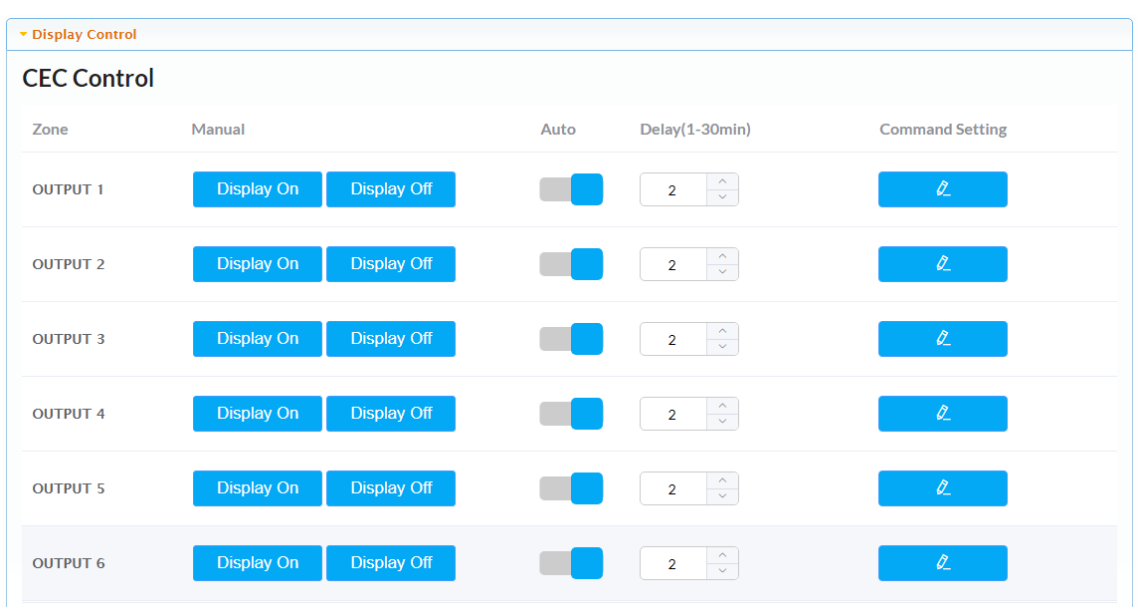

- Display On: Click to send the saved Display On command to the connected CEC-enabled display to power it on immediately.
- Display Off: Click to send the saved Display Off command to the connected CEC-enabled display to power it off immediately.
- Auto On/Off: Click to enable or disable the CEC Auto Control. By default, the auto CEC control is ON.
- Delay Time (1~30min): click the up/down arrow to set the time for the display to power off automatically when no signal is present. For example, if Auto control is set as on and the time is set to 2 minutes, the output display will power off automatically when there's no signal at the display for 2 minutes.
- Command Setting: Click "" to enter the following window to do command testing, set and save commands of Display On/Off.

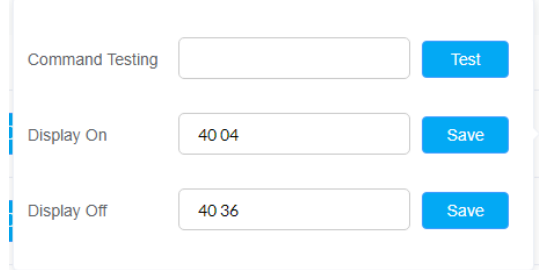

- ➢ Command Testing: Input a Display On/Off command, and then click "Send" to send it to the selected output to confirm change has taken effect.
- ➢ Display On/Off: Input the corresponding CEC command, then click "Save" to save it.

Note: If users want to change CEC commands, please refer to the CEC specification document.

#### 5) Presets Matrix Control

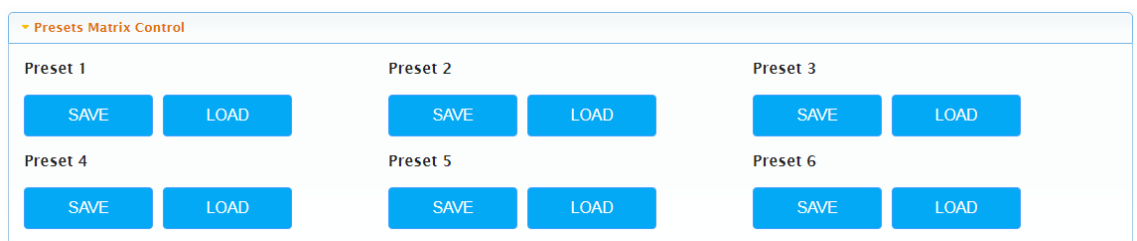

This section saves/loads the matrix control settings to or from the Matrix.

- Save: Save the selection settings to the matrix.
- Load: Load the saved preset file from the matrix.

#### **2. General Setting**

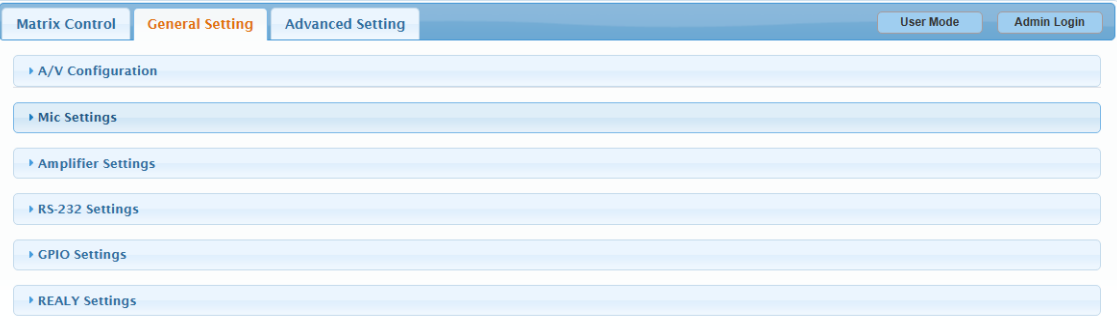

# 1) A/V Configuration

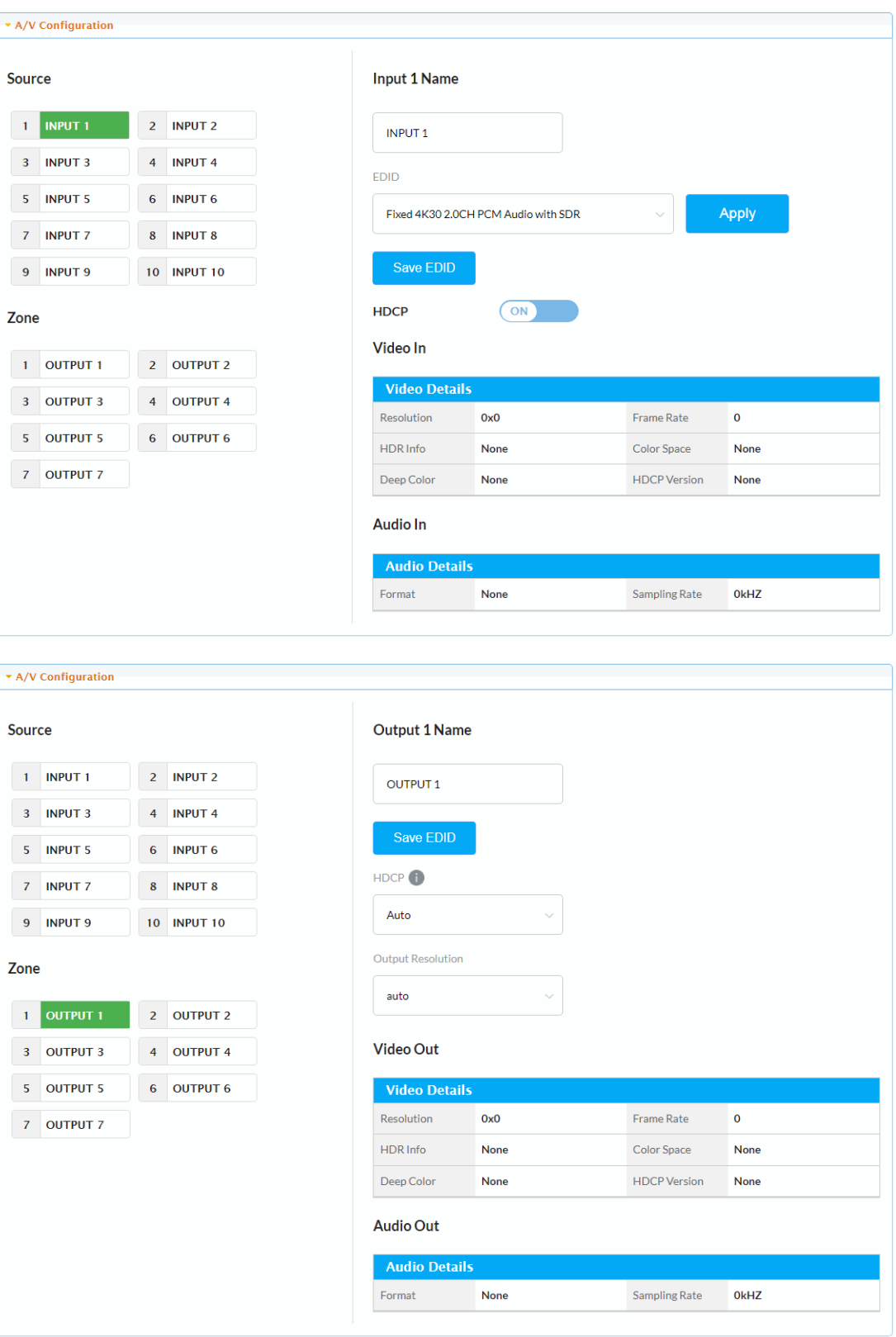

This section allows users to set name, EDID, HDCP and get video and audio information of each input source, and set name, save EDID, select HDCP, output resolution, and get output video and audio information.

- Source/Zone: Select an input/output to set (the selected input/output button turns from white to green).
- Input  $(1~1~0)$  / Output  $(1~2)$  Name: Input a new name for the selected input/output.
- EDID (for input 1-9): Select EDID for the corresponding input port, and click "Apply" to take effect. The default EDID of input 2-9 is Fixed 4K60 2.0CH PCM Audio with SDR, and the default EDID of the input 1 is Fixed 4K30 2.0CH PCM Audio with SDR.

EDID Selection includes:

Copy form HDMI Output 1;

Copy form HDMI Output 2;

Copy form HDMI Output 3;

Copy form HDMI Output 4;

Copy form HDMI Output 5;

Copy form HDMI Output 6;

Copy form HDMI Output 7;

Fixed 4K60 2.0CH PCM Audio with HDR;

Fixed 4K60 2.0CH PCM Audio with SDR;

Fixed 4K30 2.0CH PCM Audio with HDR;

Fixed 4K30 2.0CH PCM Audio with SDR;

Fixed 1080p@60Hz 2.0CH PCM Audio with HDR;

Fixed 1080p@60Hz 2.0CH PCM Audio with HDR;

EDID Write.

When selecting EDID Write, users can click "UPLOAD FILE" in the pop-up window to select an EDID file from the local PC drive to write to the corresponding port.

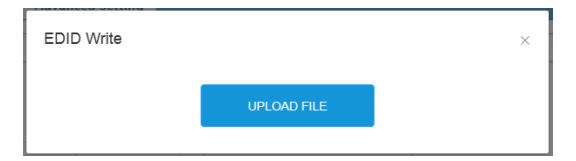

- Save EDID: Click to save the EDID information of the select input/output as a bin file to local PC.
- HDCP (On/Off) (for input 2~9): Click to enable/disable HDCP encryption of each input port, the default setting is "ON".
- HDCP (for output 1~7): Select HDCP support for the selected output port from the drop-down menu (Auto, HDCP) v1.X). By default, Output HDCP Support is "Auto", follow the input HDCP. For example, input HDCP is HDCP 2.2, output HDCP is also HDCP 2.2. When set it to HDCP v1.X, it means the HDCP of the output is set to HDCP 1.4.

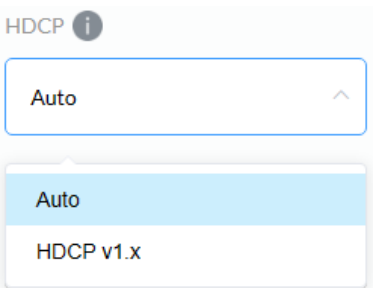

- Output Resolution: Select output resolution for the selected output port. The default setting is "AUTO".
- Video In/Audio In (for input 1~10): Shows the video and audio information of the selected input.
- Video Out/Audio Out (for input 1~10): Shows the video and audio information of the selected input.

#### 2) Mic Setting

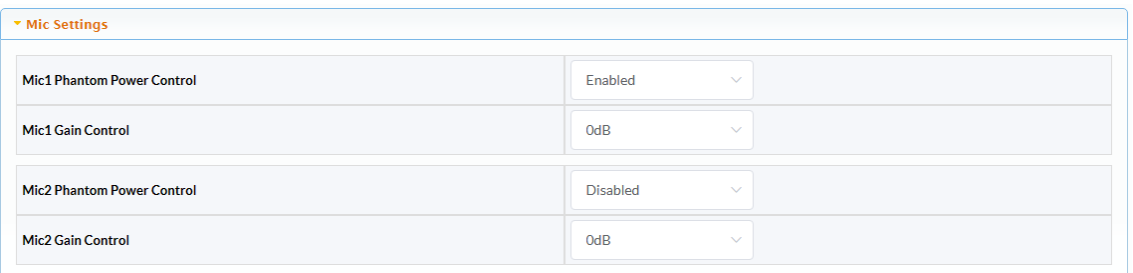

This section allows users to set phantom power control to enable/disable and set mic gain control value.

- Mic1/2 Phantom Power Control (Enabled/Disabled): Set phantom power of mic in1/2 to enable/disable. When set it to enable, please ensure a phantom microphone is connected to the corresponding mic in port to avoid damage to the microphone. Both the default setting of Mic1 and Mic 2 Phantom Power Control are "Disabled".
- Mic1/2 Gain Control: Set gain control of the mic in1/2 from the drop-down menu, the default setting is 0dB.

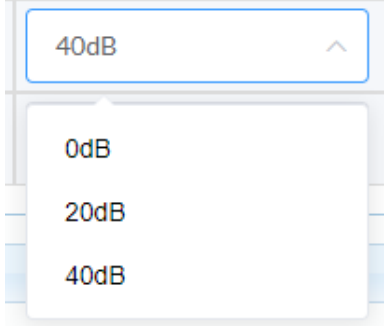

#### 3) Amplifier Settings

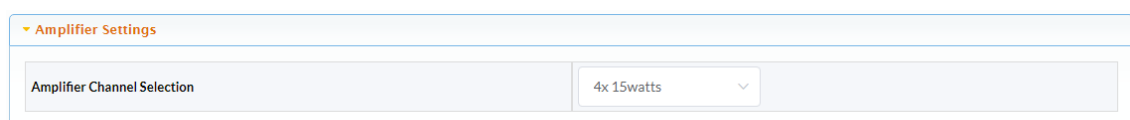

This section allows users set amplifier channel. The matrix supports two amplifier channel modes: 4 x 15watts and 2 x 30watts. The default setting is "4 x 15watts".

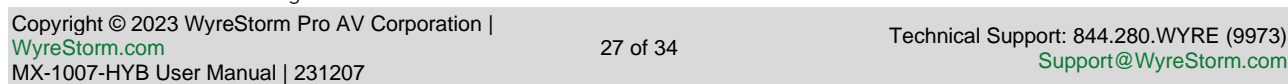

When set to 4 x 15watts, the AMP out ports can be connected to 4 x 15watts 8Ω speakers or 4 x 25watts 4Ω speakers. When set to 2 x 30watts, the AMP out ports can be connected to 2 x 30watts 8Ω speakers, or 2 x 50watts 4Ω speakers.

See the "Pinout Introduction" section to get detail connection information.

### 4) RS-232 Settings

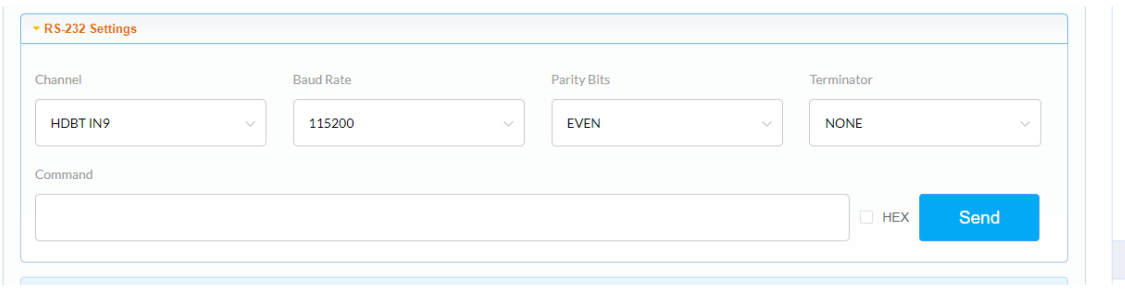

This section allows users to set parameters for RS-232 routing (from matrix LAN port to HDBT and NHD ports).

- Channel: Select remote RS-232 gateway port.
- Baud Rate: Select baud rate for the selected RS-232 port.
- Parity Bits: Select parity bits for the selected RS-232 port.
- Terminator: If commands in string format require a terminator, choose the appropriate terminator from the dropdown menu. The command in hex format doesn't require for a terminator.

Explanation of the terminator:

\r: Carriage Return<CR>

\n: Line Feed <LF>

\r\n: Carriage Return + Line Feed <CR><LF>

none: No terminator required.

 Command: Input command to control third-party device connected with the remote receiver RS-232 port. If the command input is only available in Hex format, click the Hex checkbox and input the Hex command, then click the "SEND" button.

Note: The entered commands will only be sent to remote transmitter or receiver connected 3rd-party device. It needs to be supported by the 3rd-party device.

# 5) GPIO Settings

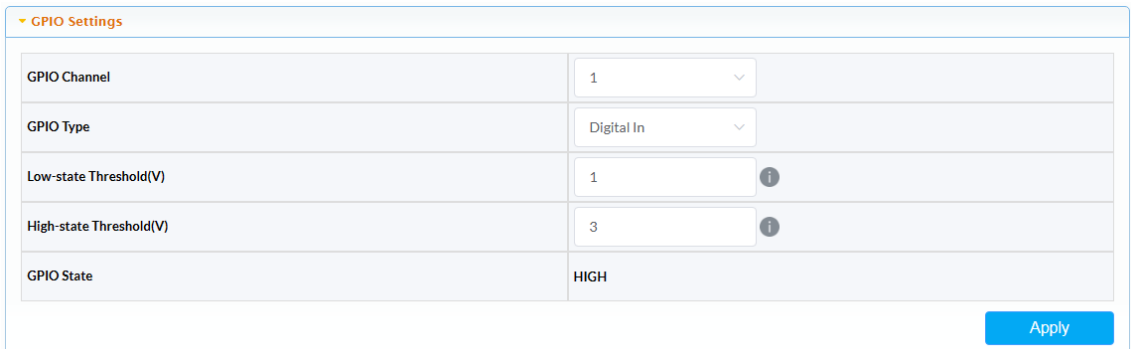

This section allows users to set the GPIO pins.

- GPIO Channel: Select the port number from the drop-down menu to configure.
- GPIO Type: Select the GPIO trigger type from the drop-down menu between Digital In and Digital Out.

When selecting Digital In (default):

- $\triangleright$  Low-state Threshold (V): Define the low detect voltage threshold (the range is 1 to 22V).
- $\triangleright$  High-state Threshold (V): Define the high detect voltage threshold (the range is 2 to 23V).

This mode reads the digital input of an external sensor device that is connected to the GPIO port, and detects:

-High (upon passing Max threshold from Low state)

or

-Low (upon passing Min threshold from High state)

port status, according to the user defined voltage threshold levels.

 GPIO State: If the detected result is less than the low-state threshold users set, it wills display "LOW" here, and if the result is more than the high-state threshold users set, it will display "HIGH" here.

### When selecting Digital Out:

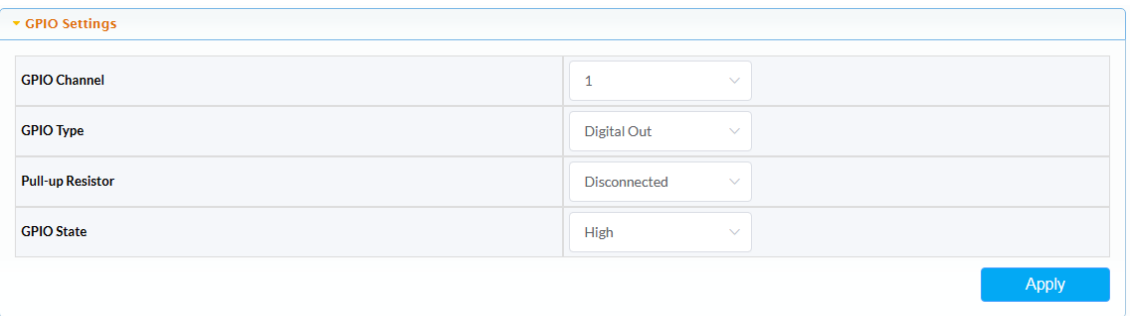

- ➢ Pull-up Resistor: Set Pull-up Resistor to "Connected" / "Disconnected".
- ➢ GPIO State: Set GPIO state to "High" or "Low".

When set the GPIO State to "High", and set Pull-up Resistor to "Connected", the matrix supplies an internal 5V Pull-up resistor. While set Pull-up Resistor to "Disconnected", the pull-up voltage is determined by the external connected pull-up resistor. When GPIO state is set to "Low", it will output low level.

Apply: Click to confirm the settings.

#### 6) Relay Settings

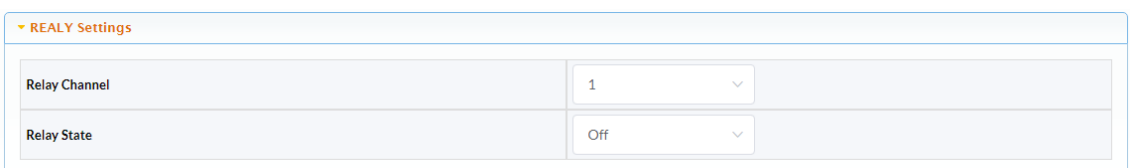

This section allows users to configure the relay ports.

- Relay Channel: Select relay channel between 1 and 2.
- Relay State: Set relay state from the drop-down menu. When set to "On", NO and COM pins of the selected relay port are active, and NC and COM pins of the selected are inactive. When it is set to "Off", NC and COM pins of the selected relay port are active, and NO and COM pins of the selected relay port are inactive.

### **3. Advanced Setting**

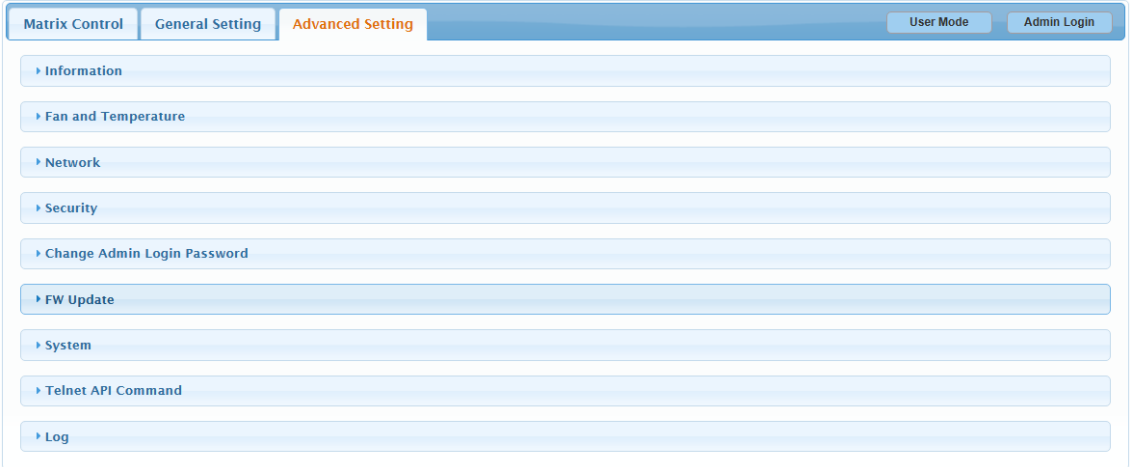

#### 1) Information

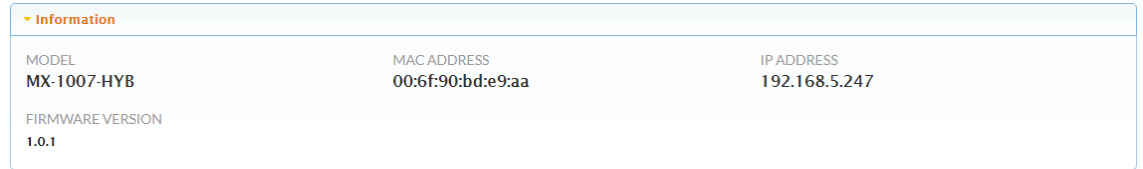

This section shows the device's information, including Model, Mac address, IP address and firmware version.

#### 2) Fan and Temperature

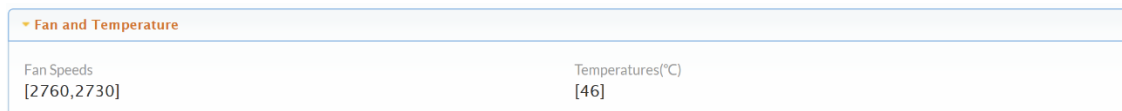

This section shows the device's fan speed and temperature.

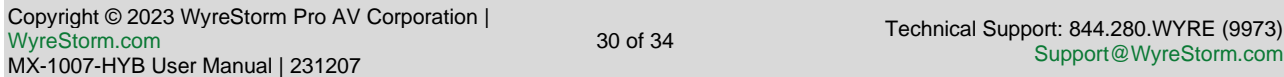

#### 3) Network

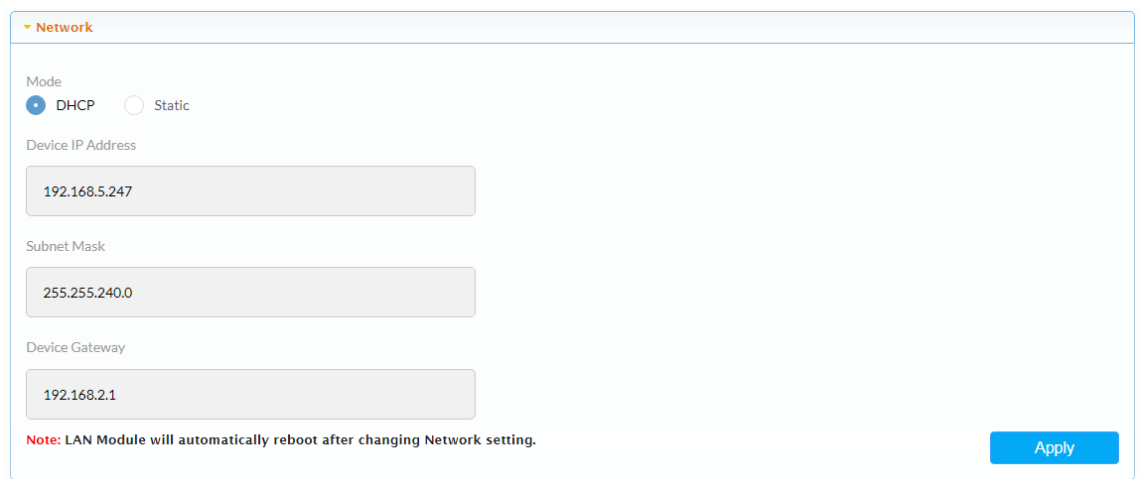

Network is used to set between the static and dynamic IP address.

- DHCP: When enabled, the IP address of the Matrix is assigned automatically by the DHCP server connected.
- Static: When enabled, set up the IP address manually.
- Apply: Click to enable the network setting.

#### Note:

- When "Static" is selected, please ensure your PC is in the same network segment as the Matrix, i.e., the IP address of your PC should be set as 192.168.xxx.xxx.
- Please wait for 2-3 minutes for the Matrix's LAN module to reboot and reconnect after the network setting is changed.

#### 4) Security

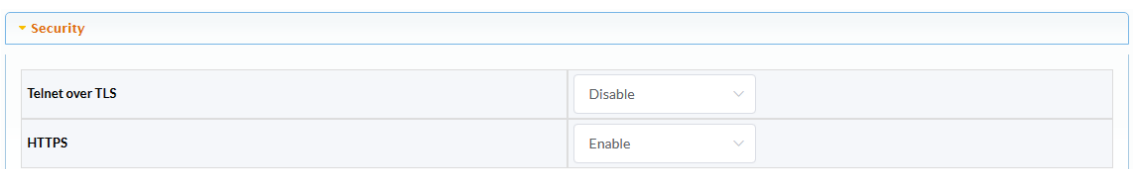

 Telnet over TLS (Disable/Enable): Set TLS (Transport Layer Security) to enable or disable, when it is set to enable, users can change the TelnetS login password. The default setting is "Disable". The default user name and password for logging in the Telnet is "admin" and "wyrestorm".

Note: The password must be 4 to 16 characters in length, and alphanumeric only.

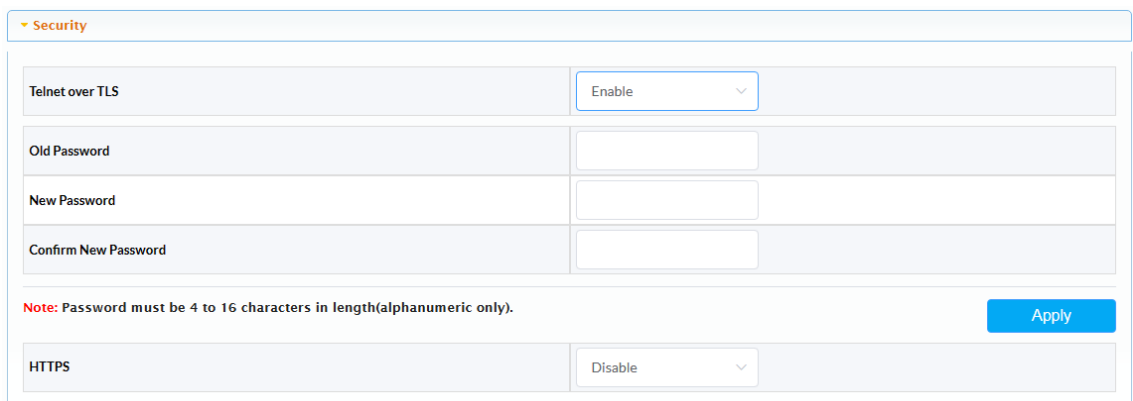

 HTTPS (Enable/Disable): Set HTTPS to "Enable" or "Disable". The default setting is "Enable". HTTPS (Enable): HTTPS is active.

HTTPS is a secure version of the HTTP protocol that builds an SSL encryption layer over HTTP and encrypts the transmitted data. HTTP network protocol is the most widely used hypertext transfer protocol, this method allows a third-party to listen in and eavesdrop on the transferred information. To ensure the secure data transmission, the HTTP can be disabled, and the all the information can be transferred via HTTPS. HTTPS protocol encrypts the text, so it becomes incomprehensible for a third-party and keeps the data secure.

#### 5) Change Admin Login Password

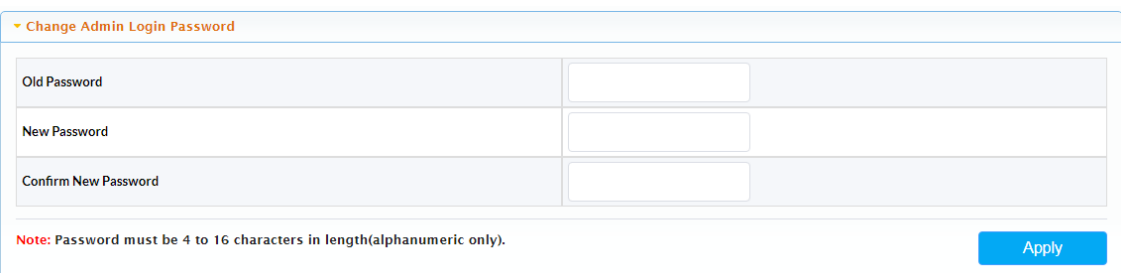

This section allows users to change admin password. The default password is "admin".

Apply: Click to perform the change.

Note: Password must be 4 to 16 characters in length (alphanumeric only).

#### 6) FW Update

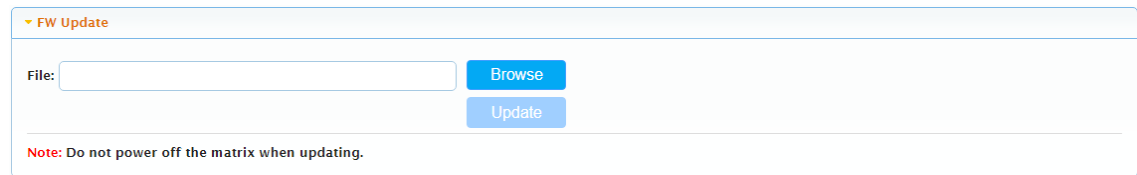

This section allows users to update firmware.

#### To update Firmware:

1. Click "Browse" for the update bin file.

- 2. Click "Update" to proceed.
- 3. The matrix will reboot automatically after upgrading is completed.

Note: Do not power off the matrix during the upgrade.

7) System

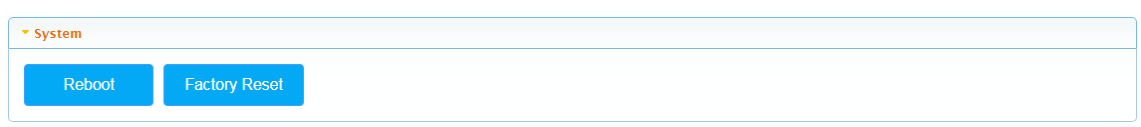

- Reboot: Click to reboot the device, and wait 2 minutes to re-access Web UI by refreshing the browser.
- Factory Reset: Click to reset the device to factory defaults, and wait 2 minutes to re-access Web UI by refreshing the browser.
- 8) Telnet API

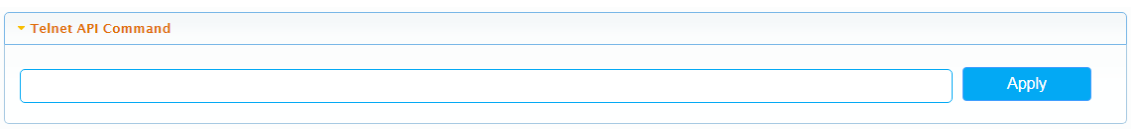

This section allows users to input and send API commands to the matrix. The return value will be displayed in "Log" section.

Apply: Click "Apply" to send the input command to the matrix.

For example:

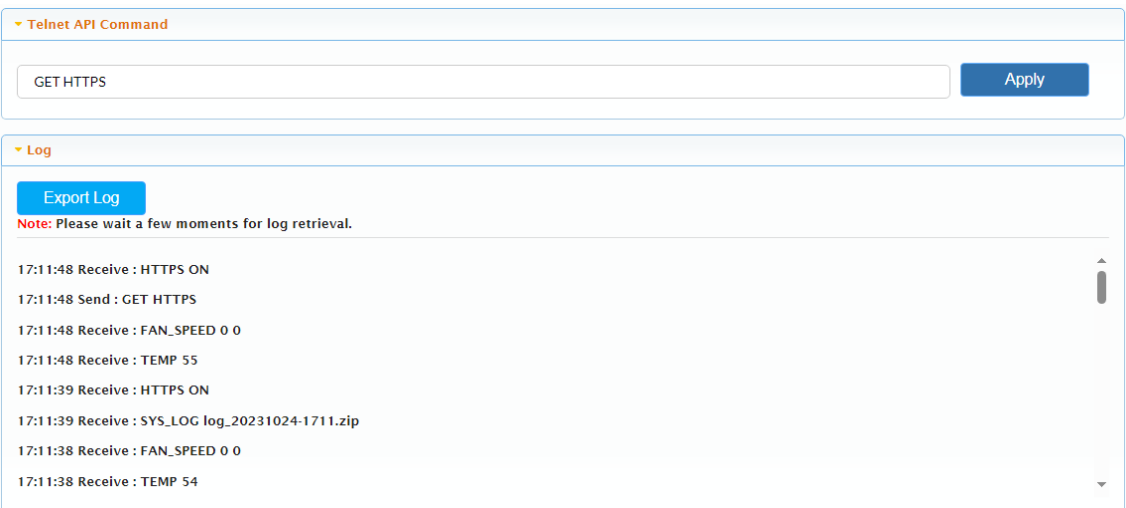

# 9) Log

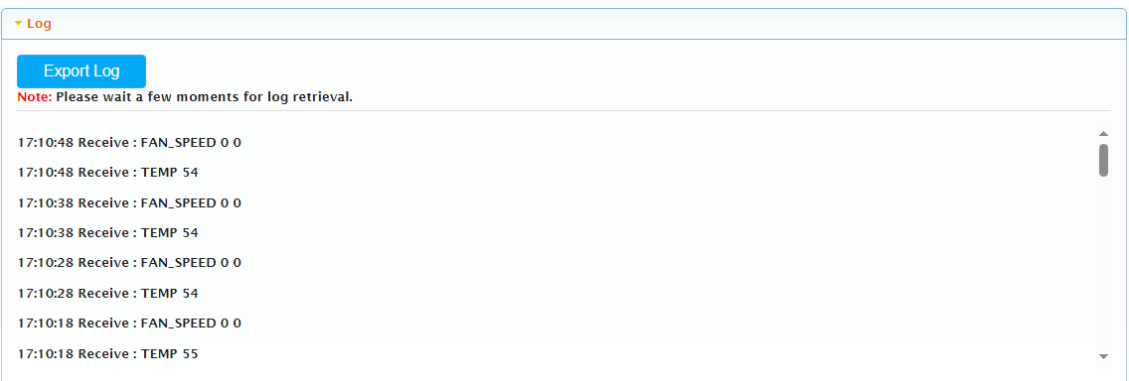

This section shows the operation log and commands return.

Export Log: Click to export the log file to local PC.